## Dell SupportAssist Version 1.0 For Microsoft System Center Operations Manager ユーザーズガイド

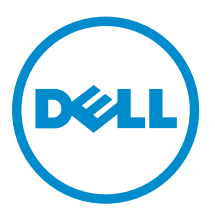

## メモ、注意、警告

- メモ: コンピュータを使いやすくするための重要な情報を説明しています。
- 注意: ハードウェアの損傷やデータの損失の可能性を示し、その問題を回避するための方法を説明して います。
- 警告: 物的損害、けが、または死亡の原因となる可能性があることを示しています。 ∧

Copyright **©** 2014 Dell Inc. All rights reserved. この製品は、米国および国際著作権法、ならびに米国および国際知的財産 法で保護されています。Dell™、およびデルのロゴは、米国および / またはその他管轄区域における Dell Inc. の商標です。 本書で使用されているその他すべての商標および名称は、各社の商標である場合があります。

2014 - 02

Rev. A01

## 目次

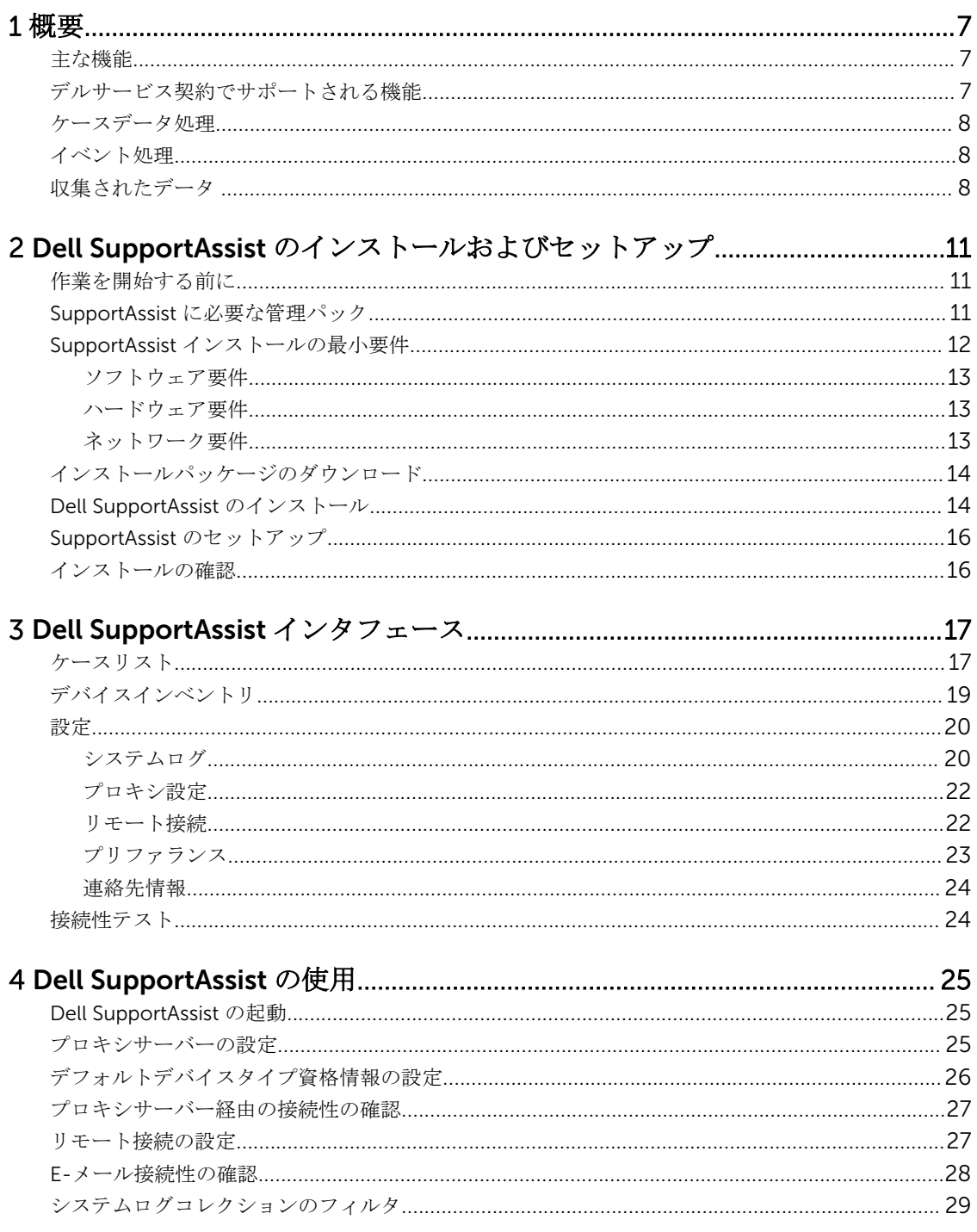

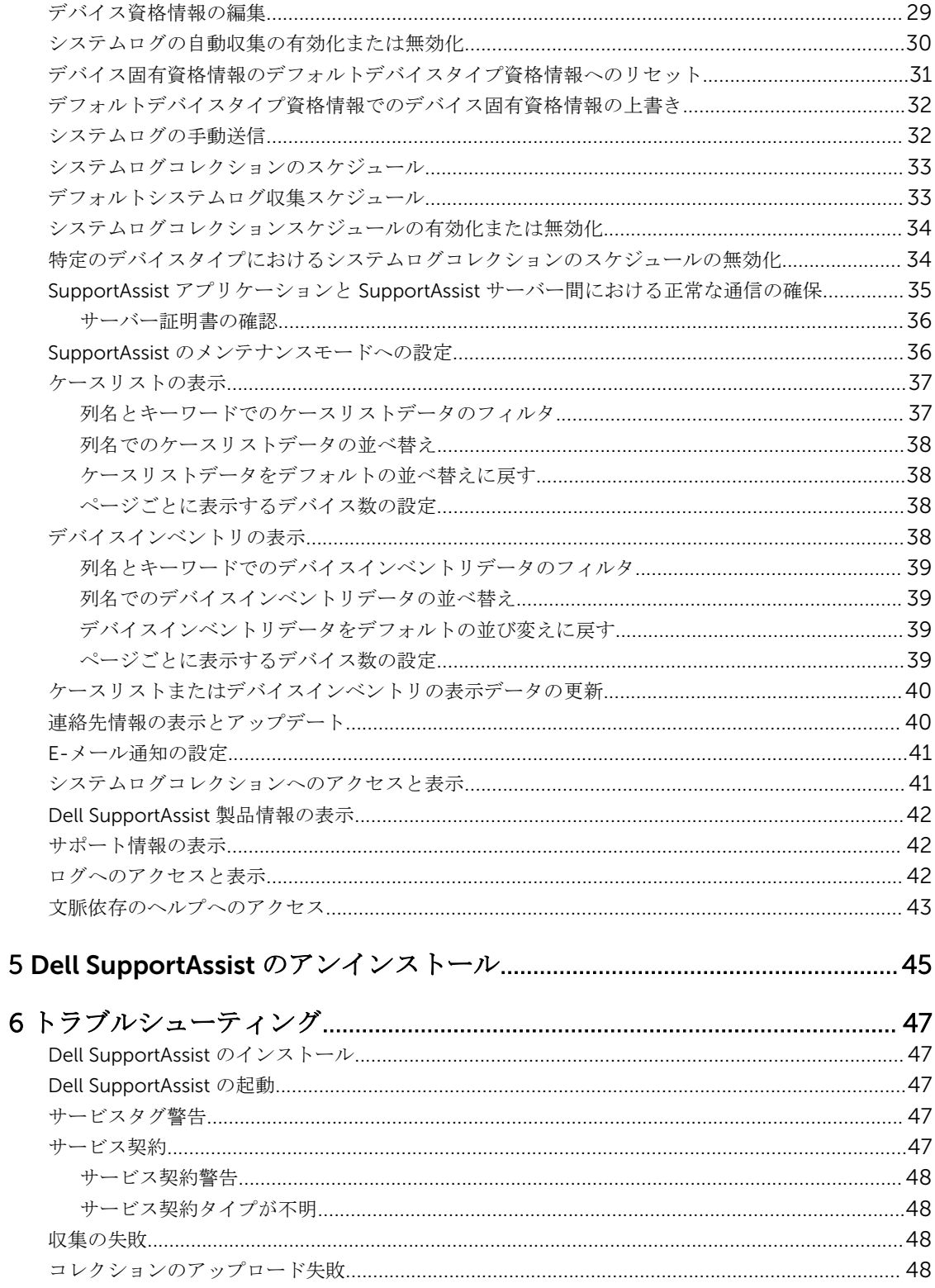

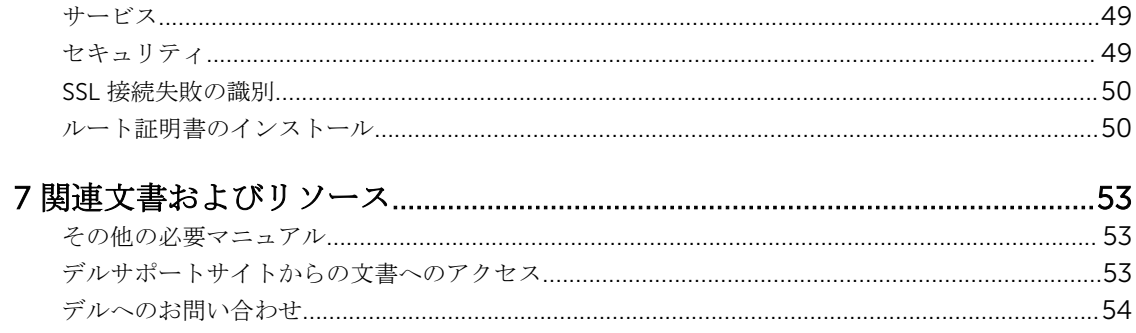

<span id="page-6-0"></span>概要

Dell SupportAssist は、お使いのコンピューターのハードウェアとソフトウェアについての情報を収集して、 問題が発生したときに自動的にサポートケースを作成します。これにより、デルは、お客様の環境に特化し た、効率的で高度なサポートを提供できるようになります。デルはこのデータを使用して、一般的な問題を 解決し、お客様が最もよく使用する製品とサービスの設計と市場展開をサポートします。

SupportAssist は、 Microsoft System Center Operations Manager 2012 SP1 または Microsoft System Center Operations Manager 2007 R2 ルート管理サーバー(RMS)、管理サーバー、またはオペレーションコ ンソールとの統合で、以下のサポートを提供します。

- Microsoft Windows Server 2008 Standard、Enterprise、または R2 を実行している Dell PowerEdge サー バー(第 9~12 世代)
- Integrated Dell Remote Access Controller 7 (iDRAC7)

メモ: SupportAssist は Dell CloudEdge サーバーおよび PowerEdge C サーバーをサポートしません。

SupportAssist は、機能が充実したデバイス、サポートケース、およびサービス契約レポートも提供していま す。

Operations Manager 管理対象 Dell デバイス、および SupportAssist ダッシュボードのデバイスインベント リレポートとケースリスト レポートの関連するサポートケースについての情報にアクセスできます。

Operations Manager サーバーへの SupportAssist の導入は必須ではありませんが、導入することにより、お 客様のニーズに合わせてサポート、製品、サービスを改善することができます。

### 主な機能

Dell SupportAssist の主要機能には次が含まれます。

- リモート監視 重要アラートを通知するために、お使いのハードウェアを監視します。
- ログおよび設定の自動収集 問題のトラブルシューティングに必要な情報は、自動的に収集され、デル に送信されます。
- サポートケースの自動作成 Operations Manager がハードウェアからの重要アラートを受信すると、ア ラート情報がデルに送信され、サービス要求が自動的に作成されます。 デルのテクニカルサポート担当 者がアラートについてお客様に連絡し、問題解決のサポートを行います。

メモ: SupportAssist をインストールする前に開始されたサポートケースは、SupportAssist ダッシュ ボードには表示されません。

• プロアクティブ部品発送 - トラブルシューティングデータの調査に基づいて、テクニカルサポート担当 者がお使いの環境で部品を交換する必要があると 判断した場合は、お客様の同意を得た上で、交換用部 品が発送されます。

### デルサービス契約でサポートされる機能

お使いの環境でサポートされる機能は、デルサービス契約に応じて異なります。

次の表では、Dell Basic Hardware および Dell ProSupport サービス契約で使用できる機能の比較が説明され ています。

<span id="page-7-0"></span>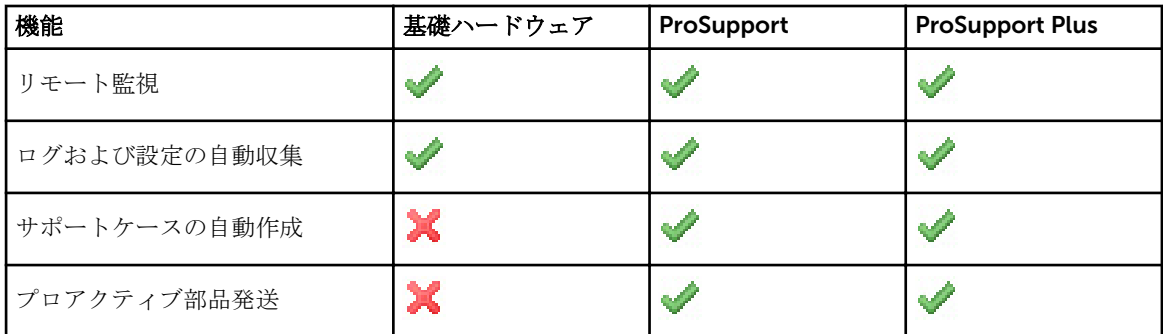

### ケースデータ処理

パフォーマンスを向上させるため、 SupportAssist ケースデータはダッシュボードでの表示前にキャッシュ され、リアルタイムでは表示されません。SupportAssist が起動されると、SupportAssist は次を行います。

- **提出済み**状況のケースについて3分ごとにデルにクエリを行い、ケース状態をアップデートする必要が あるかどうかを判別します。
- 提出済みケースに関して、ケースデータが最後にアップデートされた時間を判別します。次に、キャッシ ュされた状態情報が過去 3 分間に失効したケースをクエリします。
- 提出済み以外のすべての状態のケースについて、15分ごとにデルにクエリを行います。
- メモ: 次回のポーリング時間までに特定のケースのデータが 15 分よりも古くなる場合、SupportAssist Ø は現行のポーリングでそのデータをクエリします。従って、SupportAssist はケースデータに関して、 オープン 状況のケースのみを 12 分ごとにポーリングする場合があります。

### イベント処理

SupportAssist はイベントストーム状態をインテリジェントに処理し、60 分の時間範囲で Operations Manager 管理対象環境からの最大 9 件の 個別アラートに対応します。ただし、10 件以上のアラートを受信 すると、自動的にメンテナンスモードになります。

メンテナンスモードはそれ以降のアラートの処理を停止し、不要なケースを生成せずに、インフラストラク チャの変更を行うことを可能にします。メンテナンスモードになってから 30 分後に、SupportAssist は自動 的にメンテナンスモードを終了し、通常のアラート処理を再開します。

### 収集されたデータ

Dell SupportAssist は、Operations Manager で管理されるお使いの Dell コンピュータハードウェアおよびソ フトウェアのシステム構成データと使用情報を継続的に監視します。デルでは、このプログラムに関連して、 個人ファイル、ウェブ閲覧履歴、またはクッキーなどの個人情報にアクセスしたり、これらを収集すること は想定していませんが、不本意に収集または表示された個人情報は、デルのプライバシーポリシーに準じて 取り扱われます。

デルに返送されるデータログファイル内にある暗号化された情報には、次のデータカテゴリなどが含まれま す。

- ユーザー情報 コンピューター名、ドメイン、IP アドレス、およびデルサービスタグ。
- ハードウェア構成 取り付けられているデバイス、プロセッサ、メモリ、ネットワークデバイス、およ び使用状況。
- ソフトウェア設定 オペレーティングシステム、インストールされているアプリケーション、およびア プリケーションの使用状況。

収集されたトラブルシューティング情報の詳細については、「[システムログコレクションへのアクセスと表](#page-40-0) [示](#page-40-0)」を参照してください。

2

## <span id="page-10-0"></span>Dell SupportAssist のインストールおよび セットアップ

次の項では、Dell SupportAssist のインストール、およびセットアップについての情報が提供されています。

### 作業を開始する前に

SupportAssist をインストールおよび使用するための必要条件は、次のとおりです。

- 以下を実行している Dell PowerEdge サーバー:
	- Microsoft System Center Operations Manager 2012 SP1
	- Microsoft System Center Operations Manager 2007 R2 ルート管理サーバー(RMS)、管理サーバー、 またはオペレーションコンソール
- Microsoft System Center Operations Manager および System Center Essentials 向け Dell Server Management Pack Suite バージョン 5.0.1 または 5.1
- Operations Manager 2012 SP1 または 2007 R2 のインストール、設定、および操作に関する十分な知識

Microsoft System Center Operations Manager および System Center Essentials 向け Dell Server Management Pack Suite のインストール、設定、および使用の詳細に関しては、次のマニュアルを参照して ください。

- 『*Dell Server Management Pack Suite For Microsoft System Center Operations Manager And System Center Essentials Installation Guide*』(*Dell Server Management Pack Suite For Microsoft System Center Operations Manager And System Center Essentials* インストールガイド)
- 『*Dell Server Management Pack Suite For Microsoft System Center Operations Manager And System Center Essentials User's Guide*』(*Dell Server Management Pack Suite For Microsoft System Center Operations Manager And System Center Essentials* ユーザーズガイド)

各マニュアルにアクセスするには、dell.com/OpenManageManuals に移動して Server Management Pack Versions for Microsoft System Center Operations Manager (Microsoft System Center Operations Manager 向け Server Management Pack バージョン) をクリックしてください。

#### 関連リンク

[Dell SupportAssist](#page-13-0) のインストール SupportAssist [のセットアップ](#page-15-0)

### SupportAssist に必要な管理パック

次の表は、SupportAssist が Dell PowerEdge サーバー(第 9~12 世代) および Integrated Dell Remote Access Controller 7(iDRAC7)を監視するために必要な、Dell Server Management Pack Suite バージョン 5.0.1 または 5.1 の管理パックの一覧です。

<span id="page-11-0"></span>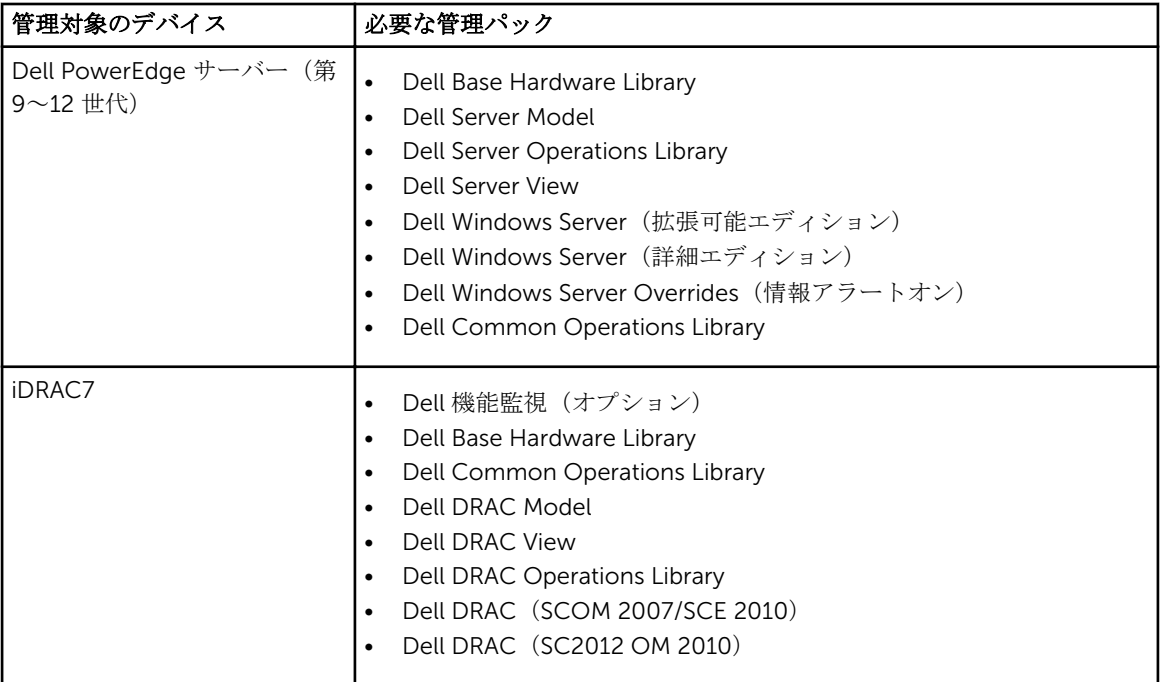

**ク メモ:** 必要な管理パックのインポートの情報に関しては、dell.com/OpenManageManuals の Server Management Pack Versions for Microsoft System Center Operations Manager (Microsoft System Center Operations Manager 向け Server Management Pack バージョン) にある、『Dell Server Management Pack Suite For Microsoft System Center Operations Manager And System Center Essentials Installation Guide』(Microsoft System Center Operations Manager および System Center Essentials 向け Dell Server Management Pack Suite インストールガイド)を参照してください。

### SupportAssist インストールの最小要件

本項では、Dell PowerEdge サーバー(第 9~12 世代)にプロアクティブなサポートを提供するための Dell SupportAssist における最小要件を説明します。

メモ: お使いの環境に固有の SNMP 設定、ファイアウォール設定、ウェブサービス、対応ポート、およ Ø びプロトコルの詳細については、dell.com/ServiceabilityTools で『Dell SupportAssist Version 1.0 For Microsoft System Center Operations Manager Quick Start Guide』(Microsoft System Center Operations Manager 向け Dell SupportAssist バージョン 1.0 クイックスタートガイド)を参照してく ださい。

#### 関連リンク

[Dell SupportAssist](#page-13-0) のインストール SupportAssist [のセットアップ](#page-15-0) [ソフトウェア要件](#page-12-0) [ハードウェア要件](#page-12-0) [ネットワーク要件](#page-12-0)

### <span id="page-12-0"></span>ソフトウェア要件

ソフトウェアの最小設定要件は次のとおりです。

- Microsoft System Center Operations Manager 2012 SP1
- Microsoft System Center Operations Manager 2007 R2 ルート管理サーバー (RMS)、管理サーバー、ま たはオペレーションコンソール
- Operations Manager 2007 R2  $\pm \varnothing$  SupportAssist:
	- SP1 または SP2 搭載の Microsoft Windows Server 2008 Standard、Enterprise、または Datacenter (32 ビットまたは 64 ビット)
	- Windows Server 2008 R2
	- SP1 搭載の Windows Server 2008 R2
- Operations Manager 2012 SP1 上の SupportAssist:
	- SP1 搭載の Windows Server 2008 R2
- Microsoft .Net Framework 4.0
- Microsoft ASP.Net
- IIS 7.x (Windows 認証有効)
- ウェブブラウザ Internet Explorer 8、9、または 10、および Mozilla Firefox 23 または 24。Windows ベースのオペレーティングシステムでのみサポートされます。

#### 関連リンク

SupportAssist [インストールの最小要件](#page-11-0)

ハードウェア要件

お使いの環境に特有なハードウェア要件の詳細は、microsoft.com で最新の『*Operations Manager 2007 R2 Sizing Helper Tool*』(Operations Manager 2007 R2 サイズ変更ヘルパーツール)または『*System Center 2012 Operations Manager Sizing Helper Tool*』(System Center 2012 Operations Manager サイズ変更ヘル パーツール)を参照してください。

関連リンク

SupportAssist [インストールの最小要件](#page-11-0)

### ネットワーク要件

ネットワークの最小要件は次のとおりです。

- インターネット接続 標準 Gbe ネットワーク。
- Dell SupportAssist プラグインがインストールされ Operations Manager が実行されているサーバーが、 デルによってホストされる Dell SupportAssist サーバーと HTTPS プロトコルを使用して通信することが 可能であること。
- SupportAssist が非ホストシステム (Operations Manager 2012 SP1) または非 RMS システム (Operations Manager 2007 R2)にインストールされている場合、管理グループとのリモート接続が確立されるように SupportAssist を設定する必要があります。[「リモート接続の設定](#page-26-0)」を参照してください。
- 管理サーバーは、次の接続先に接続可能である必要があります。
	- https://api.dell.com/support/case/v2/WebCase SupportAssist サーバーのエンドポイントです。
	- https://ddldropbox.us.dell.com/upload.ashx/ 診断テストの結果がアップロードされるファイル アップロードサーバーです。

<span id="page-13-0"></span>- http://ftp.dell.com/ - 新しい SupportAssist リリース情報を取得します。

#### 関連リンク

SupportAssist [インストールの最小要件](#page-11-0)

### インストールパッケージのダウンロード

インストールパッケージをダウンロードするには、次の手順を実行します。

- 1. support.dell.com にアクセスします。
- 2. 検索ボックスで、SupportAssist と入力し、検索をクリックします。 検索結果が表示されます。
- 3. 適切なリンクをクリックして、Operations Manager を実行している管理サーバーに SupportAssist イン ストールパッケージをダウンロードします。

### Dell SupportAssist のインストール

Dell SupportAssist をインストールすることにより、お客様は dell.com/licenseagreements で確認できる Dell エンドユーザーライセンス契約 — タイプ A、および dell.com/privacy で確認できるデルプライバシー ポリシーに同意します。SupportAssist の使用は、サービス契約と販売条件の対象にもなります。 インストール:

- 1. Operations Manager を実行している管理サーバーで、SupportAssist インストーラパッケージを右クリ ックして、**管理者として実行** を選択します。
	- メモ: Microsoft User Access Control (UAC)は、管理者として実行 オプションによって取得され た、昇格された特権でインストールすることが必須です。 Operations Manager を実行しているサ ーバーに、管理者レベルのユーザーとしてログオンしている場合は、インストーラパッケージをダ ブルクリックして、SupportAssist をインストールします。ただし、ファイルを開く - セキュリテ イ警告のダイアログボックスが表示されたら、実行をクリックして続行します。

Dell SupportAssist - InstallShield ウィザード (インストール言語選択) ダイアログボックスが表示され ます。

2. 以下の選択肢からインストールの言語を選択リストから言語を選択して OK をクリックします。

メモ: SupportAssist をインストールした後に言語を変更する場合は、SupportAssist をアンインス トールしてから再インストールする必要があります。ウェブブラウザのデフォルト言語を変更し ても、SupportAssist ダッシュボードの表示に影響はありません。

インストールの準備 ダイアログボックスが少しの間表示され、Dell SupportAssist へようこそ ダイアロ グボックスが表示されます。

メモ: SupportAssist のインストールでは、ユーザーの連絡先情報、ローカル Administrator 資格情 報などの特定個人情報(PII)をデルが保存することを許可する必要があります。SupportAssist の インストールは、ユーザーの PII をデルが保存することを許可しない限り、続行できません。

3. 条件を読み、同意するをクリックします。

ライセンス契約ダイアログボックスが表示されます。

4. ソフトウェアライセンス契約を読んで、ライセンス契約の条件に同意しますを選択してから、次へをク リックします。

登録情報 ダイアログボックスが表示されます。

- 5. デルからのアラート通知、ケースステータス情報などの受信先となる主要連絡先について、以下の情報 を入力します。
	- 会社名 会社名には、1 文字から 256 文字までの印刷可能な文字を使用する必要があります。
	- 国/地域 お住まいの国または地域を選択してください。
	- 名-名には、文字、引用符 [' ]、ピリオド [. ]、スペースを使用でき、50 文字を超えないようにす る必要があります。
	- 姓 姓には、文字、引用符 [ ' ]、ピリオド [ . ]、スペースを使用でき、50 文字を超えないようにす る必要があります。
	- 電話番号 少なくとも 10 文字を含み、50 文字を超えないようにする必要があります。
	- 代替電話番号 オプション。形式と文字数制限は 電話番号 と同じです。
	- E-メールアドレス name@company.com 形式で E-メールアドレスを入力します。5 文字から 50 文字までにする必要があります。
	- 希望のE-メール言語 SupportAssist E-メール通知の希望の言語を選択します。
	- 新しいサポートケースの開始時に E-メール通知を受け取る このチェックボックスを選択して、 SupportAssist がサポートケースを作成する時に E-メールを受け取ります。
	- シメモ: SupportAssist のインストール後は、主要連絡先のアップデートに加え、二次連絡先情報の入 力を行うことができます。主要連絡先が連絡不能になると、デルは二次連絡先を通じてユーザーの 会社に連絡を取ることが可能です。主要および二次連絡先の両方が有効な E-メールで設定されて いる場合、両方が SupportAssist E-メールを受け取ります。連絡先情報のアップデートについての 詳細は、「[連絡先情報の表示とアップデート」](#page-39-0)を参照してください。

プログラムのインストール準備完了 ダイアログボックスが表示されます。

6. インストール をクリックして、SupportAssist と関連するシステムログコレクションツールをインスト ールします。デフォルトで、SupportAssist は 64 ビットオペレーティングシステムの場合は C: \Program Files (x86)\Dell\SupportAssist\、32 ビットオペレーティングシステムの場合は C:\Program Files\Dell\SupportAssist\ にインストールされます。

SupportAssist アプリケーションがインストールされる間、システムログコレクションツール(Dell System E-Support Tool(DSET))もバックグラウンドでインストールされます。

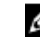

■ メモ: DSET は、お使いの Operations Manager の管理対象である Dell PowerEdge サーバーからの システムログコレクションを生成した後、Dell テクニカルサポートによる問題診断用の使用のため に、コレクションを圧縮してアップロードします。

生成されたシステムログコレクションについての詳細は、[「システムログコレクションへのアクセスと表](#page-40-0) [示」](#page-40-0)を参照してください。

**メモ: SupportAssist** をインストールして動作させるためには、DSET が必要です。DSET のインス トールをキャンセルすると、SupportAssist のインストールが終了します。システムは変更されず、 SupportAssist はインストールされません。

インストールウィザードの完了 ダイアログが表示されます。

#### <span id="page-15-0"></span>7. 終了 をクリックします。

SupportAssist クライアントがウェブブラウザで開き、初回セットアップ ダイアログボックスが表示さ れます。

システムにインストールされた SupportAssist クライアントは、デルがホストする SupportAssist サーバ ーに登録され、登録情報 E-メールが届きます。

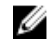

**メモ: SupportAssist** サーバーおよびプロキシサーバーを介してインターネットに接続しているシ ステムでの SupportAssist クライアントの登録に問題がある場合、SupportAssist でプロキシサーバ ーの資格情報が設定してあることを確認してください。「[プロキシサーバーの設定」](#page-24-0)を参照してく ださい。

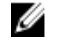

メモ:お使いのデバイスを監視するように SupportAssist を設定するには、SupportAssist のインス トール後、「SupportAssist のセットアップ」の手順に従ってください。

#### 関連リンク

[作業を開始する前に](#page-10-0) SupportAssist [インストールの最小要件](#page-11-0) SupportAssist のセットアップ

### SupportAssist のセットアップ

SupportAssist が対応デバイスの監視、デバイスのいずれかに問題が発生した場合におけるサポートケースの 生成、およびデルへのシステムログの送信を行うことができるようにするには、次の手順を実行する必要が あります。

1. インターネット接続の確立 — お使いのシステムがファイアウォールまたはプロキシサーバー経由でイ ンターネットに接続する場合、SupportAssist でプロキシサーバーの設定を行う必要があります。[「プロ](#page-24-0) [キシサーバーの設定](#page-24-0)」を参照してください。

**シスモ:**お使いの環境でプロキシ設定が変更される時は常に、SupportAssist でもプロキシサーバー設 定をアップデートする必要があります。

- 2. システムログコレクションの確立 各 デバイスタイプ および 資格情報タイプ 用に システムログ ペー ジのデフォルトデバイスタイプ資格情報を設定します。[「デフォルトデバイスタイプ資格情報の設定](#page-25-0)」 を参照してください。
- 3. リモート接続の確率 SupportAssist が非ホストシステム (Operations Manager 2012 SP1) または非 RMSシステム (Operations Manager 2007 R2)にインストールされている場合、管理グループとのリ モート接続が確立されるように SupportAssist を設定する必要があります。[「リモート接続の設定](#page-26-0)」を参 照してください。

#### 関連リンク

[作業を開始する前に](#page-10-0) SupportAssist [インストールの最小要件](#page-11-0) [Dell SupportAssist](#page-13-0) のインストール

### インストールの確認

Dell SupportAssist がプロアクティブなサポートを提供するために必要なソフトウェア、ハードウェア、ネッ トワークコンポーネントが正しく設定されているかどうかを確認するには、dell.com/ServiceabilityTools で 『Dell SupportAssist Version 1.0 For Microsoft System Center Operations Manager Quick Start Guide』 (Microsoft System Center Operations Manager 向け Dell SupportAssist バージョン 1.0 クイックスタート ガイド)を参照してください。

## <span id="page-16-0"></span>Dell SupportAssist インタフェース

SupportAssist ダッシュボードには、インタフェースのナビゲーションに使用できるリンクが表示されます。 次の表は、表示されるリンクの一覧です。

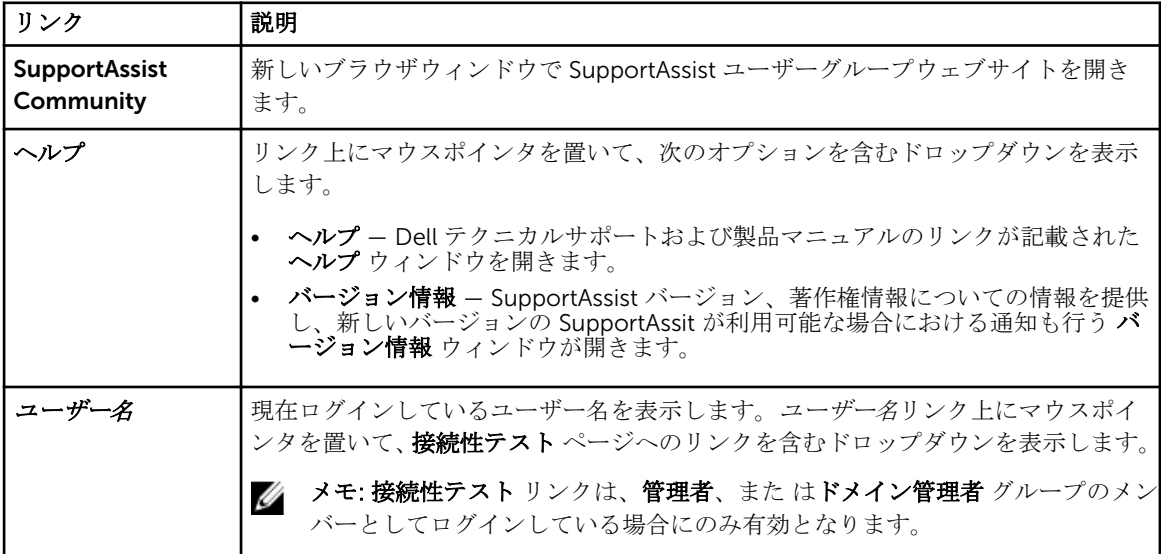

SupportAssist の起動時には、デフォルトで ケース タブが表示されます。デバイス タブは Operations Manager が検出した対応 Dell デバイスを表示します。設定 タブでは SupportAssist を設定することができ ます。

**シンキ:設定 タブは、管理者、また はドメイン管理者** グループのメンバーとしてログインしている場合 にのみアクセス可能です。

関連リンク

ケースリスト [デバイスインベントリ](#page-18-0) [設定](#page-19-0) [接続性テスト](#page-23-0)

### ケースリスト

ケースリスト は、デフォルトの Dell SupportAssist ダッシュボードビューです。フィルタ基準 のドロップダ ウンボックスからオプションを選択して、表示されるケースを絞ることができます。 ■アイコンで、表示 されているケースを更新することができます。

以下の表に、ケースリスト ページに表示される、サポートされる Dell デバイスについて自動的に収集された サポートケースを示します。

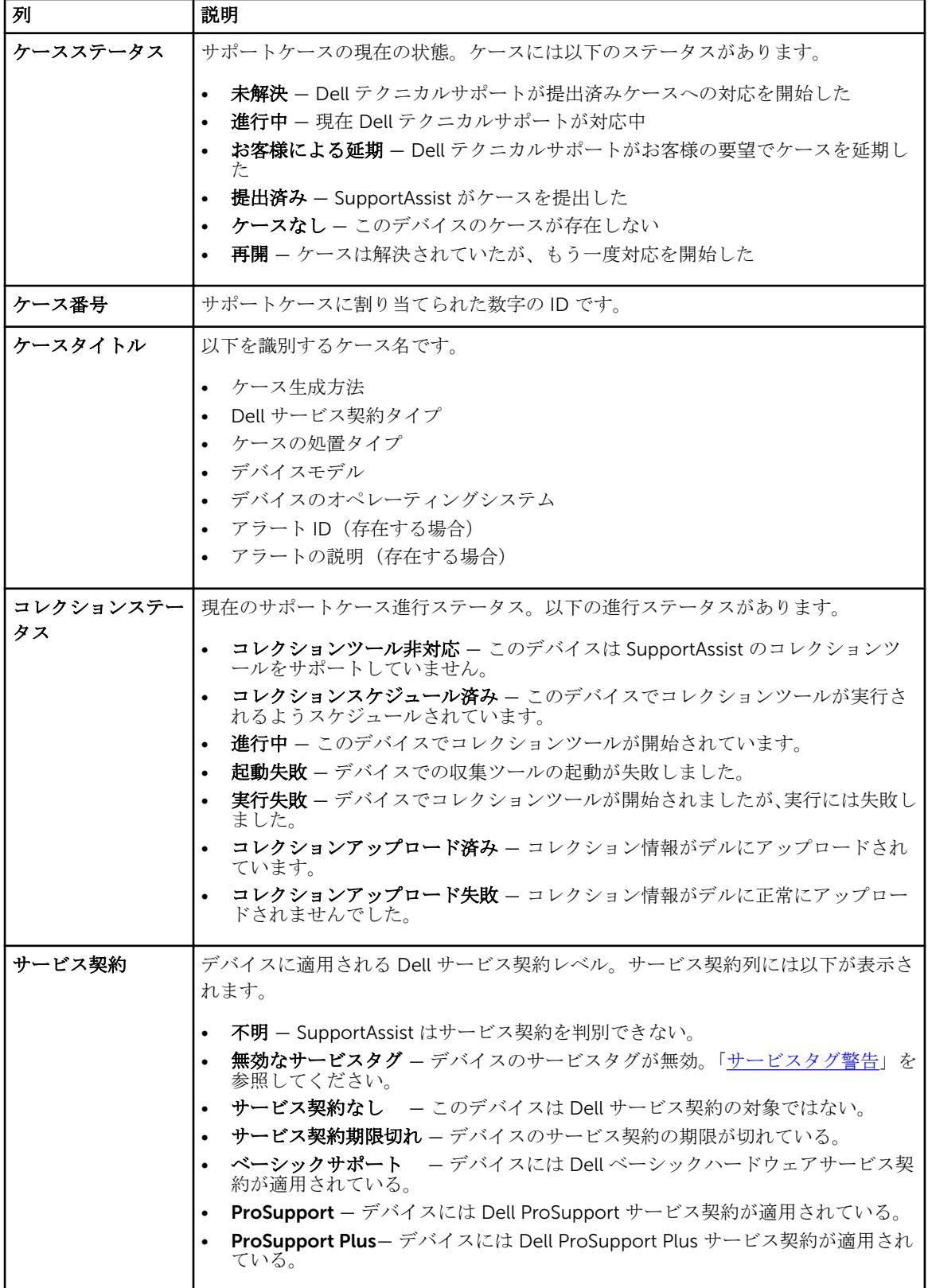

<span id="page-18-0"></span>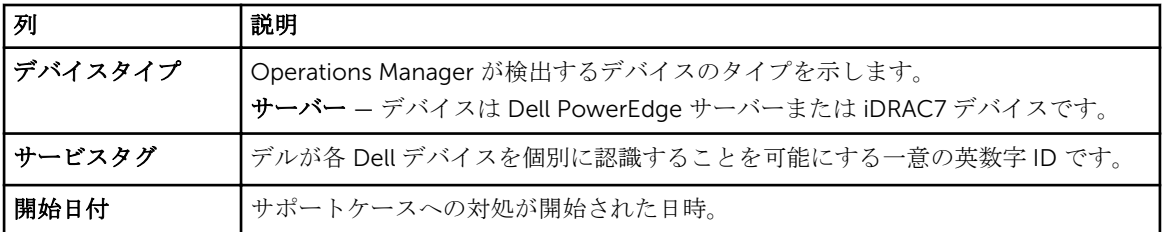

表示ケース ドロップダウンボックスを使うことで、ページ内に表示されるケース数を設定できます。ナビゲ ーションアイコンを使うと、ケースリスト のページ間を移動できます。

#### 関連リンク

[Dell SupportAssist](#page-16-0) インタフェース [ケースリストの表示](#page-36-0) [列名とキーワードでのケースリストデータのフィルタ](#page-36-0) [列名でのケースリストデータの並べ替え](#page-37-0) [ケースリストデータをデフォルトの並べ替えに戻す](#page-37-0) [ページごとに表示するデバイス数の設定](#page-37-0) [ケースリストまたはデバイスインベントリの表示データの更新](#page-39-0)

### デバイスインベントリ

デバイスインベントリは、Operations Manager が検出した対応デバイスを表示します。デバイス資格情報 を編集 リンクでは、選択したデバイスの資格情報の編集を行うことができます。システムログを送信リンク では、選択したデバイスからシステムログを収集し、それをデルにアップロードすることが可能です。表示 されたデバイスは、次でフィルタ ドロップダウンボックスからオプションを選択することによってフィルタ

することができます。 ■アイコンで、表示されているデバイスを更新することができます。

以下の表に、デバイスインベントリページに表示される、サポートされる Dell デバイスについて自動的に収 集されたインベントリ情報を示します。

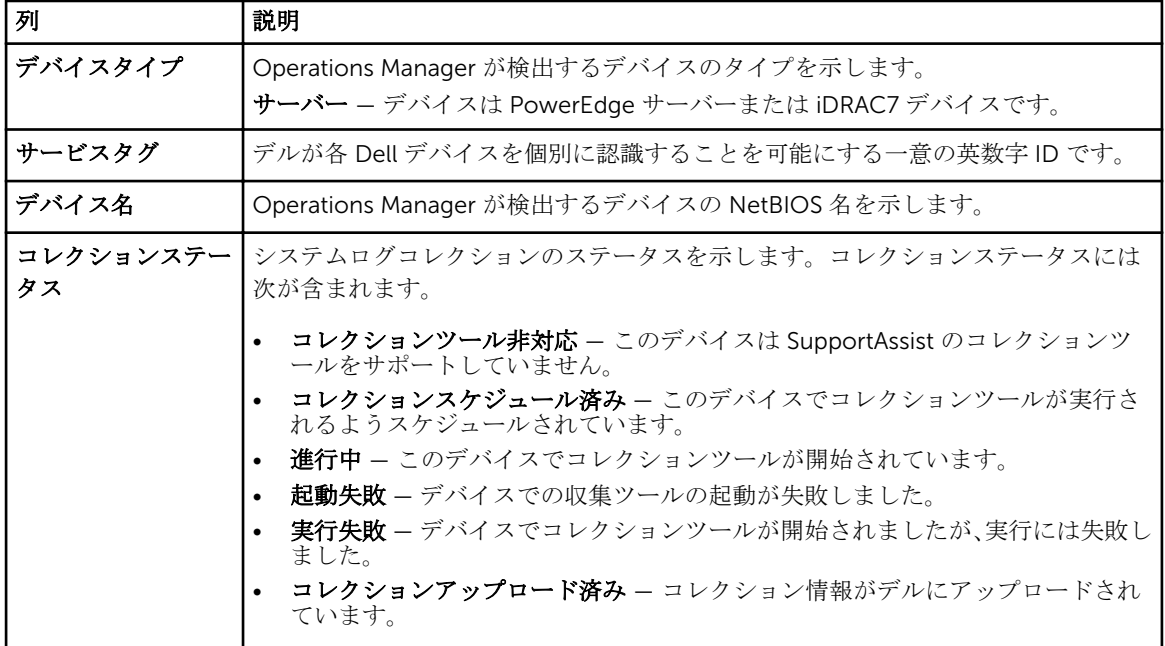

<span id="page-19-0"></span>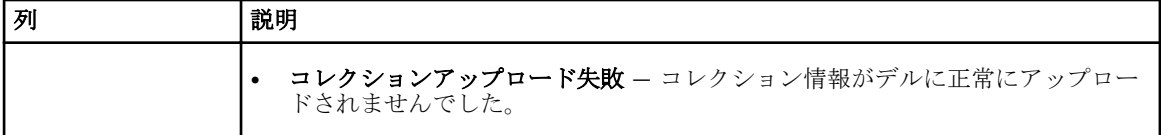

表示デバイス ドロップダウンボックスを使うことで、表示されるデバイス数を設定できます。ナビゲーショ ンアイコンを使うと、デバイスインベントリ のページ間を移動できます。

#### 関連リンク

[Dell SupportAssist](#page-16-0) インタフェース [デバイス資格情報の編集](#page-28-0) [システムログの手動送信](#page-31-0) [デバイス固有資格情報のデフォルトデバイスタイプ資格情報へのリセット](#page-30-0) [デバイスインベントリの表示](#page-37-0) [列名とキーワードでのデバイスインベントリデータのフィルタ](#page-38-0) [列名でのデバイスインベントリデータの並べ替え](#page-38-0) [デバイスインベントリデータをデフォルトの並び変えに戻す](#page-38-0) [ページごとに表示するデバイス数の設定](#page-38-0) [ケースリストまたはデバイスインベントリの表示データの更新](#page-39-0)

### 設定

設定 タブでは、SupportAssist を設定することができます。システムログ ページは、設定 タブが開かれると きにデフォルトで表示されます。設定 タブには次のページが含まれます。

- システムログ
- プロキシ設定
- リモート接続
- プリファランス
- 連絡先情報

#### 関連リンク

[Dell SupportAssist](#page-16-0) インタフェース システムログ [プロキシ設定](#page-21-0) [リモート接続](#page-21-0) [プリファランス](#page-22-0) [連絡先情報](#page-23-0)

#### システムログ

システムログ ページでは、以下を実行することができます。

- 対応デバイスからのシステムログの収集に必要な資格情報の編集
- システムログコレクションのスケジュール

次の表は、デバイス資格情報の編集 に表示されるフィールドについての情報です。

| フィールド                                                                                | 説明                                                                                                    |
|--------------------------------------------------------------------------------------|----------------------------------------------------------------------------------------------------|
| デバイスタイプ                                                                              | デバイスタイプを選択します。オプションは <b>サーバー</b> です。                                                                                                    |
| 資格情報タイプ                                                                              | 資格情報を入力する特定のデバイスまたはオペレーティングシステムを選択<br>します。選択可能なオプションは次のとおりです。                                                                                            |
|                                                                                      | <b>Windows</b><br><b>iDRAC7</b>                                                                                                    |
| ユーザー名                                                                                | ユーザー名を表示または編集できます。                                                                                                    |
| パスワード                                                                                | マスクされたフォーマットでパスワードを表示または編集できます。                                                                                                    |
| 現在のデバイスタイプと資<br>格情報タイプに属するすべ<br>てのデバイスのデバイス固<br>有資格情報をデフォルトデ<br>バイスタイプ資格情報で上<br>書きする | 一部のデバイスに以前設定したデバイス固有資格情報を デフォルトデバイス<br><b>タイプ資格情報</b> で上書きすることができます。選択した <b>デバイスタイプ</b> お<br>よび 資格情報タイプ に該当するデバイスのうち、デバイス固有資格情報で設<br>定されたデバイスのみが影響を受けます。 |

次の表は、システムログコレクションスケジュール で表示されるフィールドについての情報です。

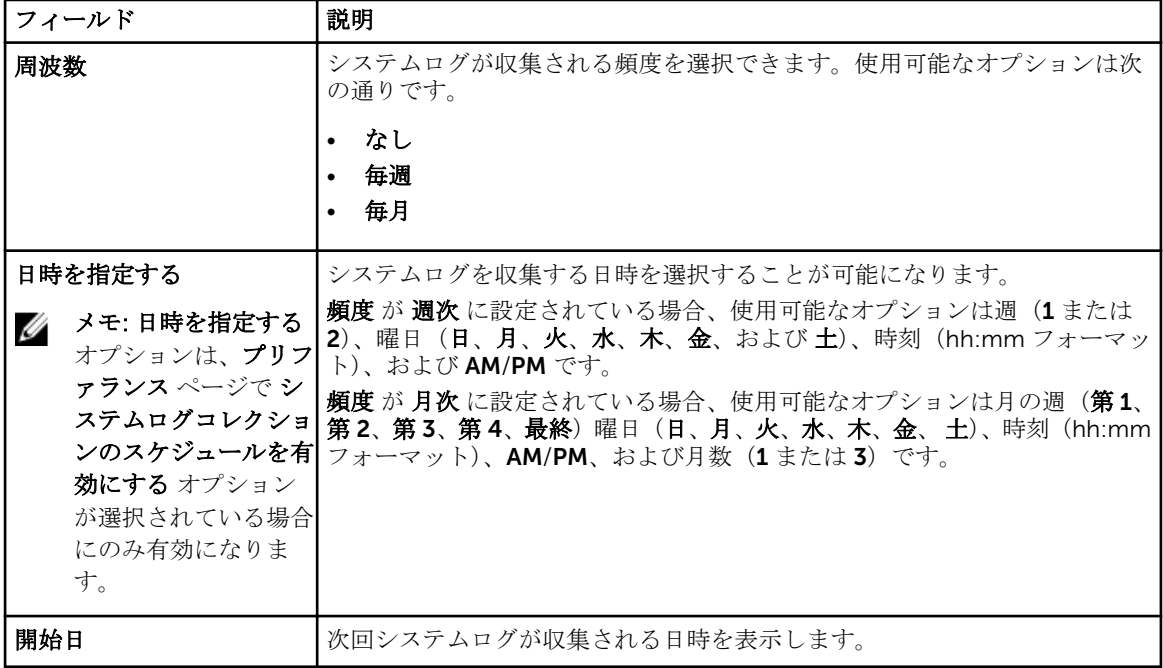

#### 関連リンク

[設定](#page-19-0)

[デフォルトデバイスタイプ資格情報の設定](#page-25-0) [システムログコレクションのスケジュール](#page-32-0) [デフォルトデバイスタイプ資格情報でのデバイス固有資格情報の上書き](#page-31-0)

#### <span id="page-21-0"></span>プロキシ設定

プロキシ設定ページでは、プロキシサーバー設定を行うことができます。次の表は、プロキシ設定ページに 表示される項目についての情報です。

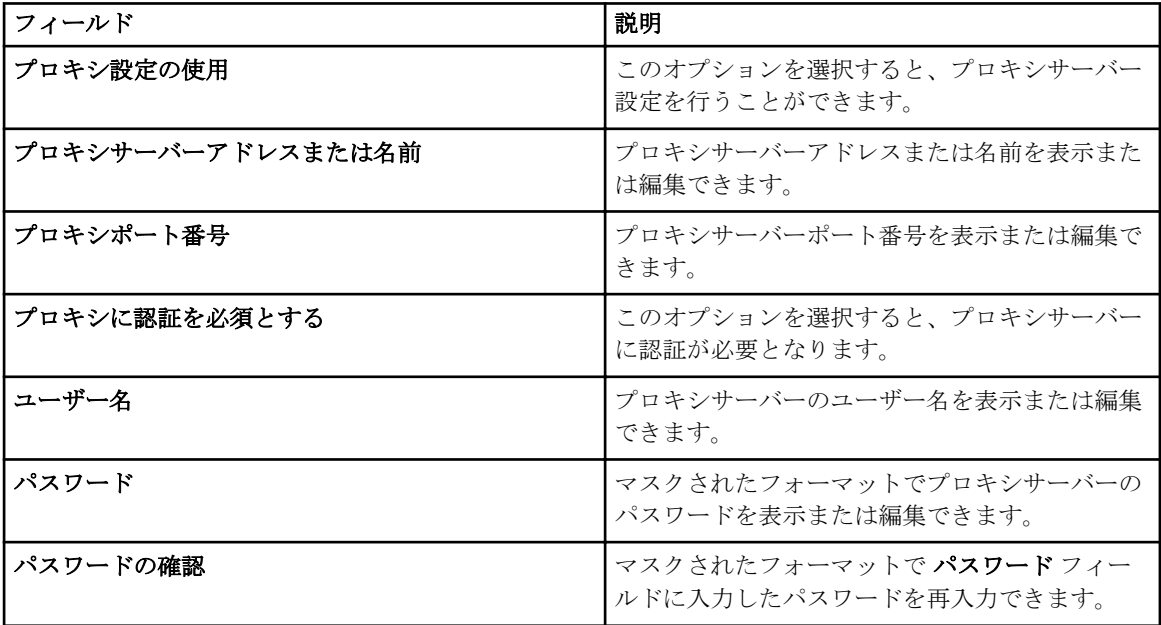

#### 関連リンク

[設定](#page-19-0) [プロキシサーバーの設定](#page-24-0)

#### リモート接続

リモート接続ページでは、SupportAssist が管理グループとのリモート接続を確立するために必要なルート 管理サーバー(RMS)の資格情報を入力することができます。次の表には、リモート接続ページに表示され る項目の情報が記載されています。

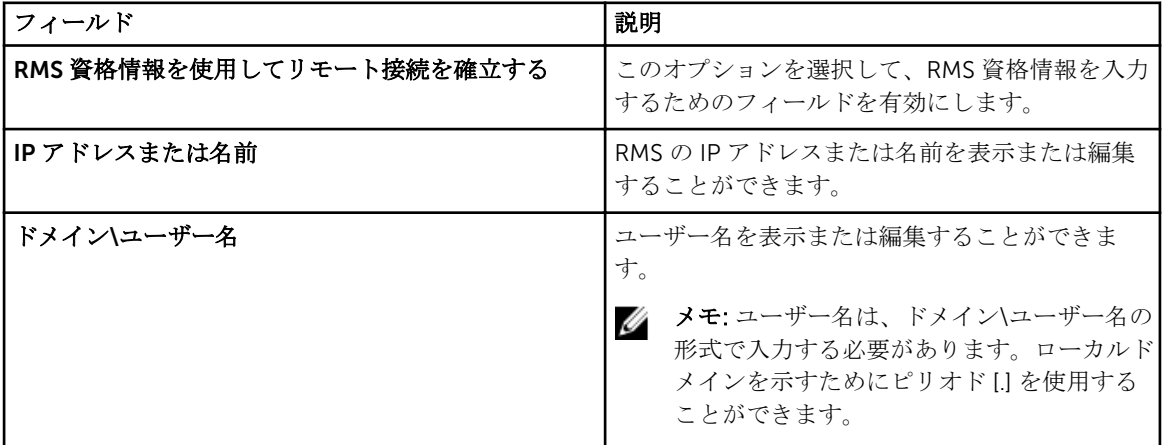

<span id="page-22-0"></span>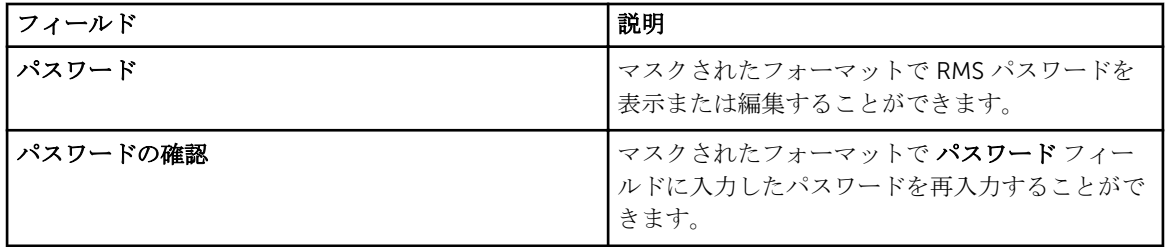

#### 関連リンク

[設定](#page-19-0)

[リモート接続の設定](#page-26-0)

#### プリファランス

プリファランス ページでは、E-メール設定、サポートコレクション、および メンテナンスモード を設定で きます。次の表は、E-メール設定に表示されるオプションの情報です。

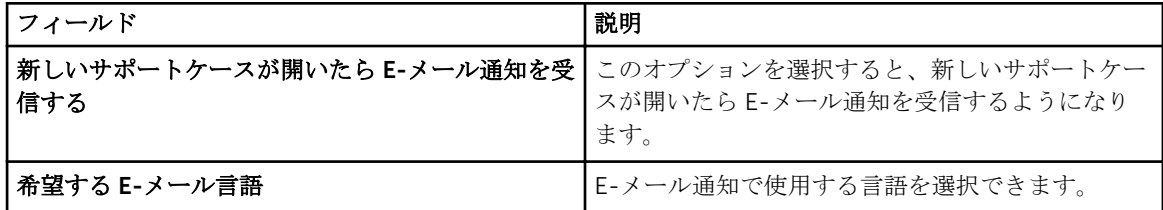

次の表は、サポートコレクション に表示されるフィールドについての情報です。

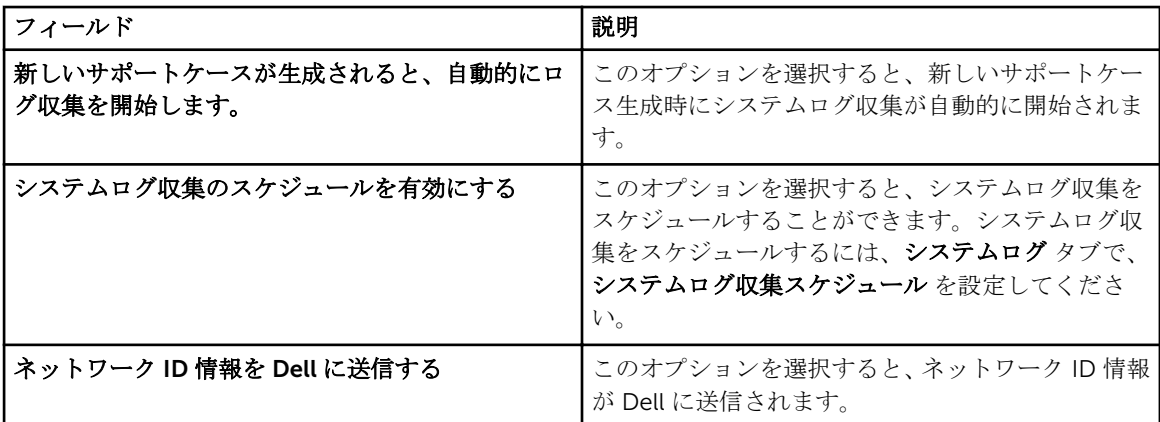

次の表は、メンテナンスモード に表示されるフィールドについての情報です。

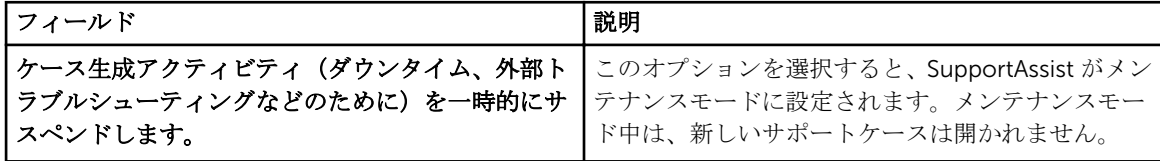

#### 関連リンク

[設定](#page-19-0)

E-[メール通知の設定](#page-40-0)

[システムログの自動収集の有効化または無効化](#page-29-0)

<span id="page-23-0"></span>[システムログコレクションスケジュールの有効化または無効化](#page-33-0) [システムログコレクションのフィルタ](#page-28-0) SupportAssist [のメンテナンスモードへの設定](#page-35-0)

#### 連絡先情報

連絡先情報 ページでは、一次および二次の連絡先情報を表示および編集できます。次の表は、連絡先情報 ペ ージに表示される項目についての情報です。

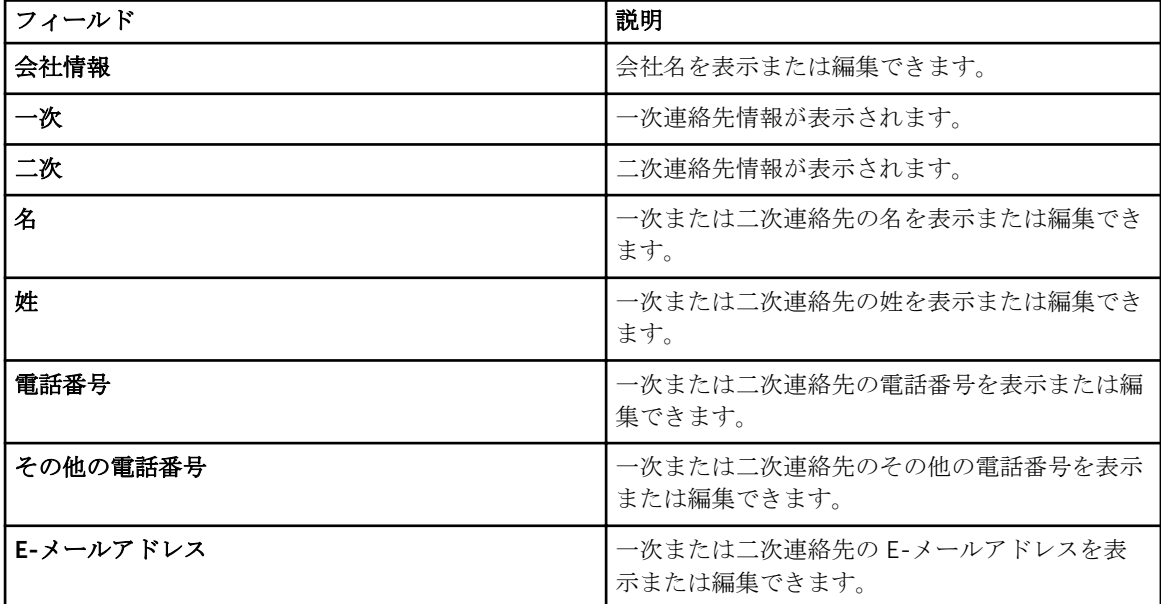

#### 関連リンク

[設定](#page-19-0) [連絡先情報の表示とアップデート](#page-39-0)

### 接続性テスト

接続性テストページでは、最新のケースとデバイスアップデートを受信できるよう、インバウンドとアウト バウンドの接続ステータスをテストできます。たとえば、ネットワーク切断、ルーターやファイアウォール 構成、または主要ユーザーの E-メールアドレスの変更後などに、接続性ステータスを点検する必要がありま す。接続性テストを実行すると、SupportAssist が接続性テストリクエストを受信し、接続性ステータスと、 デバイスを監視するよう設定するリマインダが記載されたサンプル E-メールを送信します。

#### 関連リンク

[Dell SupportAssist](#page-16-0) インタフェース E-[メール接続性の確認](#page-27-0)

## <span id="page-24-0"></span>Dell SupportAssist の使用

次の項では、Dell SupportAssist の設定と使用についての情報が提供されています。

### Dell SupportAssist の起動

SupportAssist を起動するには:

- 1. Operations Manager が実行されている管理サーバーで、次の手順を実行します。
	- Dell SupportAssist デスクトップアイコンをダブルクリックする。
	- 開始→ すべてのプログラム→ Dell→ Dell SupportAssist→ Dell SupportAssist の順にクリックしま す。

Windows セキュリティ ダイアログボックスが表示される場合があります。

2. Windows セキュリティ ダイアログボックスが表示されたら、ユーザー名 と パスワード を入力して OK をクリックします。

SupportAssist ダッシュボードがウェブブラウザに開きます。初回セットアップ ダイアログボックスが表示 される場合もあります。

### プロキシサーバーの設定

お使いのシステムがファイアウォールまたはプロキシサーバー経由でインターネットに接続している場合、 SupportAssist でプロキシサーバーの設定を行う必要があります。

プロキシサーバーの設定を行うには、以下を行います。

メモ: 設定 タブは、管理者、また はドメイン管理者 グループのメンバーとしてログインしている場合 Ø にのみアクセス可能です。

- 1. 設定 タブをクリックします。 システムログ ページが表示されます。
- 2. プロキシ設定をクリックします。 プロキシ設定 ページが表示されます。
- 3. プロキシ設定を使用する を選択します。

<mark>グ メモ: SupportAssist は、Windows NT LAN Manager(NTLM</mark>)認証プロトコルのみをサポートしま す。

4. プロキシサーバーアドレスまたは名前およびプロキシポート番号詳細を入力します。

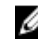

メモ: プロキシサーバー資格情報が指定されないと、SupportAssist は匿名のユーザーとしてプロキ シサーバーに接続します。

4

- <span id="page-25-0"></span>5. プロキシサーバーが認証を必要とする場合、プロキシには認証が必要を選択して、以下の情報をそれぞ れのフィールドに入力します。
	- ユーザー名 ユーザー名には、1 文字から 104 文字までの印刷可能な文字を使用する必要がありま す。
	- パスワード ユーザーパスワードには、1 文字から 127 文字までの印刷可能な文字を使用する必要 があります。
	- パスワードの確認 ユーザーパスワードをもう一度入力します。パスワードは、パスワード フィー ルドで入力したものと一致している必要があります。
- 6. 適用 をクリックします。

SupportAssist がプロキシサーバー設定をテストし、テストの結果がダイアログボックスに表示されま す。

プロキシサーバー経由での接続をテストすることによって、プロキシが正しく設定されているかどうかを検 証できます。[「プロキシサーバーを介した接続の確認」](#page-26-0)を参照してください。

#### 関連リンク

#### [プロキシ設定](#page-21-0)

### デフォルトデバイスタイプ資格情報の設定

SupportAssist は、適切なコレクションツールを実行し、Operations Manager が管理する Dell PowerEdge サーバーからシステムログを収集します。お使いの対応デバイスでコレクションツールを実行するには、管 理対象デバイスタイプそれぞれに対して、システム管理者資格情報で SupportAssist を設定する必要があり ます。システムログ ページのデフォルトデバイスタイプ資格情報 セクションでは、対応デバイスタイプと 資格情報タイプそれぞれに対して、管理者資格情報で SupportAssist を設定することができます。 デフォルトデバイスタイプ資格情報を設定するには、次の手順を実行します。

メモ:設定タブは、管理者、またはドメイン管理者 グループのメンバーとしてログインしている場合 Ø にのみアクセス可能です。

- 1. 設定 タブをクリックします。 システムログ ページが表示されます。
- 2. デバイス資格情報の編集で、リストから資格情報タイプを選択します。 利用できるオプションは次のとおりです。
	- Windows
	- iDRAC7
- 3. 該当する資格情報を対応するフィールドに入力します。
	- ユーザー名 ユーザー名には、1 文字から 104 文字までの印刷可能な文字を使用する必要がありま す。

メモ: Windows ユーザー名は [ドメイン\ユーザー名] の形式で入力してください。ローカルド Ø メインを示すために [ . ] を使用することもできます。

Windows ユーザー名の例: .\Administrator; MyDomain\MyUsername

– パスワード — ユーザーパスワードには、1 文字から 127 文字までの印刷可能な文字を使用する必要 があります。

メモ: 一度に複数の資格情報タイプに Administrator の資格情報を入力する場合は、手順2および Ø 3 を繰り返します。

4. 変更の保存 をクリックします。

<span id="page-26-0"></span>デバイスの資格情報と提供されたデフォルトユーザー資格情報が異なる場合は、そのデバイスの資格情報を 編集することができます。特定デバイスに対する資格情報の提供の詳細については、[「デバイス資格情報の編](#page-28-0) [集](#page-28-0)」を参照してください。

関連リンク

[システムログ](#page-19-0) [デバイス資格情報の編集](#page-28-0)

### プロキシサーバー経由の接続性の確認

Dell SupportAssist がプロキシサーバー経由でインターネットに接続可能かどうかをテストするには、次の手 順を実行します。

メモ:設定タブは、管理者、またはドメイン管理者 グループのメンバーとしてログインしている場合 Ø にのみアクセス可能です。

- 1. 設定 タブをクリックします。 システムログ ページが表示されます。
- 2. プロキシ設定 をクリックします。 プロキシ設定 ページが表示されます。
- 3. プロキシ設定が正しく行われている事を確認します。[「プロキシサーバーの設定」](#page-24-0)を参照してください。
- 4. 適用 をクリックします。 プロキシサーバー経由の接続状態を知らせるダイアログボックスが表示されます。

### リモート接続の設定

SupportAssist が非ホストシステム (Operations Manager 2012 SP1) または非 RMS システム (Operations Manager 2007 R2)にインストールされている場合、管理グループとのリモート接続が確立されるように SupportAssist を設定する必要があります。管理グループに接続すると、SupportAssist が Operations Manager から警告および検出のような監視データを取得することが可能になります。管理グループ接続ペ ージでは、SupportAssist が管理グループとのリモート接続を確立するために必要な資格情報を提供すること ができます。

メモ: Operations Manager が新規ホスト(Operations Manager 2012 SP1)または RMS(Operations Ø Manager 2007 R2)のいずれかに接続するように設定された場合はいつでも、SupportAssist も新規管 理グループの資格情報で設定される必要があります。

リモート接続を設定するには、次の手順を実行します。

メモ: 設定 タブは、管理者、また はドメイン管理者 グループのメンバーとしてログインしている場合 Ø にのみアクセス可能です。

- 1. 設定 タブをクリックします。 システムログ ページが表示されます。
- 2. リモート接続をクリックします。 管理グループの接続 ページが表示されます。
- 3. 管理グループとのリモート接続を確立しますを選択します。
- 4. IP アドレスまたは名前、ドメイン\ユーザー名、パスワード、および パスワードの確認 をそれぞれ該当 するフィールドに入力します。

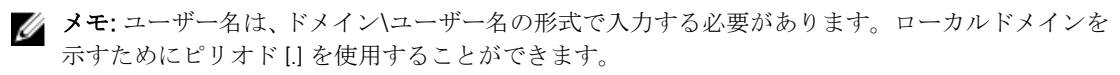

<span id="page-27-0"></span>5. 適用 をクリックします。

SupportAssist がリモート接続の確立を試行して、管理グループの資格情報を検証します。リモート接続 が正しく行われると、管理グループの資格情報が保存されます。

関連リンク

[リモート接続](#page-21-0)

### E-メール接続性の確認

最新のケースアップデートとデバイスアップデートを受け取ることを確実にするため、SupportAssist E-メー ルの接続ステータスをテストすることができます。例えば、ネットワーク機能の停止、ルーターやファイア ウォールの設定変更、またはプライマリユーザーの E-メールアドレスの変更後に E-メールの接続ステータ スをチェックします。

SupportAssist E-メールの接続ステータスをテストするには:

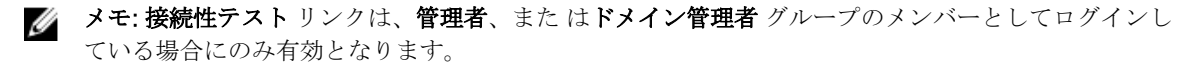

1. ヘルプリンクの横に表示されている ユーザー名リンクにマウスポインタを移動して、接続性テストを クリックします。

接続性テスト ページが表示されます。

- 2. 送信 をクリックします。
	-

■ メモ: 新規のサポートケースが生成されたときに E-メール通知を受け取らないことを選択した場 合、SupportAssist は接続性確認の E-メールも送信しなくなります。E-メール通知の設定に関する 詳細は、「E-[メール接続性の確認の設定](#page-40-0)」を参照してください。

SupportAssist が E-メール接続性テストを開始します。

– テストが正常に行われると、確認の E-メールメッセージがユーザーに送信されます。メッセージに は、接続性状態、およびお使いのデバイスを監視用に設定するためのリマインダが記載されていま す。SupportAssist ダッシュボードには、次のメッセージが表示されます。

接続性テストは正常に Dell SupportAssist に送信されました。

SupportAssist から接続確認の E-メールを受信したら、サポートされている Dell デバイスが監視用に 正しく設定されていることを確認します。

– 接続性テストが失敗した場合は、次のエラーメッセージが表示されます。

エラー: 接続性テストに失敗しました。 お使いのネットワーク設定をチェックしてください。ネ ットワーク設定が正しい場合は、デルテクニカルサポートに連絡して、追加の指示を受けてくださ  $\overline{V}$ 

\* SupportAssist にエラーメッセージが表示された場合、お使いのネットワーク設定が正しいことを 確認してから、再試行をクリックします。それでもエラーが解決せず、ネットワーク設定が正し いと確信できる場合、エラーメッセージの下に表示される Dell テクニカルサポート リンクをク リックして、Dell テクニカルサポートからトラブルシューティングのサポートを受けてくださ い。エラーが解決したら、手順 1 から手順 2 を繰り返します。

#### 関連リンク

[接続性テスト](#page-23-0)

### <span id="page-28-0"></span>システムログコレクションのフィルタ

SupportAssist によって収集されたシステムログには、ホスト ID とネットワーク構成データを含むストレー ジシステム、ホストおよびネットワークデバイスの完全構成スナップショットなどの個人識別可能情報 (PII)などがあります。

ほとんどの場合、問題を正しく診断するためにはこのデータの全部または一部が必要です。会社のセキュリ ティポリシーによっては、このデータを外部に送信することが禁止されています。SupportAssist を設定して システムログコレクションをフィルタすることにより、このデータが Dell に送信されないように設定できま す。

■ メモ: ネットワーク ID 情報を Dell に送信する オプションが無効な場合、ネットワークに関するデータ の一部が Dell に送信されません。これにより、Dell テクニカルサポートが問題を解決することが困難 になる可能性があります。

メモ: デバイスが Dell ProSupport Plus サービス契約対象である場合、ネットワーク ID 情報を Dell に Ø 送信する オプションが無効化されていると、お使いのデバイスに関する情報報告の一部を受け取りま せん。

システムログコレクションをフィルタするには、次の手順を実行します。

■ メモ: 設定 タブは、管理者、また はドメイン管理者 グループのメンバーとしてログインしている場合 にのみアクセス可能です。

- 1. 設定 タブをクリックします。 システムログ ページが表示されます。
- 2. プリファランス をクリックします。 プリファランス ページが表示されます。
- 3. システムログ収集の詳細 で、ネットワーク ID 情報を Dell に送信する オプションを解除します。 ■ メモ: デフォルトでは ネットワーク ID 情報を Dell に送信する オプションが選択されています。
- 4. 変更の保存 をクリックします。

関連リンク

[プリファランス](#page-22-0)

### デバイス資格情報の編集

システムログ ページで各 デバイスタイプ および 資格情報タイプ に提供した デフォルトデバイスタイプ資 格情報 は、管理対象デバイスでコレクションツールを実行し、システムログを収集するために使用されま す。特定デバイスの資格情報と、提供されたデフォルトデバイスタイプ資格情報が異なる場合は、そのデバ イスの資格情報を編集することができます。

注意: 特定デバイスの資格情報の編集後、SupportAssist はユーザー提供のデバイス固有資格情報を使 用してそのデバイスのシステムログを収集します。

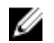

**グ メモ: SupportAssist** がすべてのデバイスのシステムログコレクションを生成することができることを 確実にするには、デフォルトユーザー資格情報と異なる資格情報を持つデバイスそれぞれで、資格情 報を編集する必要があります。

デバイスの資格情報を編集するには、次の手順を実行します。

<span id="page-29-0"></span>■ メモ:デバイスの資格情報の編集は、管理者、またはドメイン管理者のメンバーとしてログインしてい る場合にのみ有効になります。

- 1. デバイス タブをクリックします。
- デバイスインベントリ ページが表示されます。
- 2. デバイスインベントリ の表でデバイスを選択します。

■ メモ:デバイスは、有効なサービスタグがあるものしか選択できません。デバイスに有効なサービ スタグがない場合、そのデバイスのチェックボックスは無効化されます。

デバイス資格情報の編集 リンクが有効化されます。

3. デバイス資格情報の編集をクリックします。

■メモ: 選択したデバイスがシステムログコレクションの生成に資格情報を必要としない場合は、ダ ッシュボードにメッセージが表示されます。

デバイス資格情報の編集 ダイアログボックスが表示されます。

- 4. ユーザー名 と パスワード を該当するフィールドにタイプします。
- 5. 変更の保存 をクリックします。 確認 ダイアログボックスが表示されます。

#### 注意: 今後このリマインダを表示しない オプションを選択すると、次回デバイス資格情報を編集し ようとする際に SupportAssist は確認プロンプトを表示しません。

6. はい をクリックします。

ダッシュボードに「お使いのデバイス資格情報は正常に保存されました」というメッセージが表示され ます。

#### 関連リンク

[デバイスインベントリ](#page-18-0) [デフォルトデバイスタイプ資格情報の設定](#page-25-0) [デバイス固有資格情報のデフォルトデバイスタイプ資格情報へのリセット](#page-30-0) [デフォルトデバイスタイプ資格情報でのデバイス固有資格情報の上書き](#page-31-0)

### システムログの自動収集の有効化または無効化

SupportAssist はデフォルトで、サポートケースが開始されたりアップデートされると、自動的にアラートを 生成したデバイスからシステムログを収集し、それをデルにアップロードするように設定されています。 システムログの自動収集を有効化または無効化するには、次の手順を実行します。

**シンキ:設定**タブは、管理者、また はドメイン管理者 グループのメンバーとしてログインしている場合 にのみアクセス可能です。

- 1. 設定 タブをクリックします。 システムログ ページが表示されます。
- 2. プリファランス をクリックします。 プリファランス ページが表示されます。
- 3. サポートコレクション で、新規サポートケースの生成時にログコレクションを自動的に開始する を選択 またはクリアして、システムログの自動収集を有効または無効にします。

■ メモ: 新規サポートケースの生成時にログコレクションを自動的に開始する オプションはデフォ ルトで選択されています。

<span id="page-30-0"></span>4. 変更の保存 をクリックします。

#### 関連リンク

[プリファランス](#page-22-0)

### デバイス固有資格情報のデフォルトデバイスタイプ資格情報 へのリセット

特定デバイスの資格情報を編集した後で、そのデバイスの資格情報をデフォルトデバイスタイプ資格情報に リセットする場合は、デバイス資格情報の編集 ダイアログボックスを使用してリセットを行うことができま す。

注意: デフォルトデバイスタイプ資格情報 へのリセットは、デバイス固有の資格情報を デフォルト資格 情報 で上書きします。資格情報のリセット後、SupportAssist は デフォルトデバイスタイプ資格情報 を使用してそのデバイスのシステムログを収集します。

■ メモ: デバイス固有の資格情報は、デバイス資格情報の編集 ダイアログボックスで一度に1デバイスの み デフォルトデバイスタイプ資格情報 にリセットできます。特定の デバイスタイプ および 資格情報 タイプ に属する複数のデバイスのデバイス固有資格情報を一度に上書きするには、[「デフォルトデバイ](#page-31-0) [スタイプ資格情報でのデバイス固有資格情報の上書き](#page-31-0)」を参照してください。

デバイス固有の資格情報をデフォルトデバイスタイプ資格情報にリセットするには、次の手順を実行します。

■ メモ: デバイス固有資格情報を デフォルトデバイスタイプ資格情報 にリセットするには、管理者 また は ドメイン管理者 のメンバーとしてログオンしている必要があります。

- 1. デバイス タブをクリックします。 デバイスインベントリ が表示されます。
- 2. デバイスインベントリ の表でデバイスを選択します。

■ メモ:デバイスは、有効なサービスタグがあるものしか選択できません。デバイスに有効なサービ スタグがない場合、そのデバイスのチェックボックスは無効化されます。

デバイス資格情報の編集 リンクが有効化されます。

3. デバイス資格情報の編集をクリックします。

デバイス資格情報の編集 ダイアログボックスが表示されます。

4. デフォルトデバイスタイプ資格情報にリセット をクリックします。

■ メモ:デフォルトデバイスタイプ資格情報にリセットリンクは、以前、選択したデバイスを特定の 資格情報で設定した場合にのみ表示されます。

確認 ダイアログボックスが表示されます。

注意: 今後このリマインダを表示しない オプションを選択すると、次回デバイス固有資格情報をリ セットしようとする際に SupportAssist は確認プロンプトを表示しません。

5. はい をクリックします。

#### 関連リンク

[デバイスインベントリ](#page-18-0) [デバイス資格情報の編集](#page-28-0)

### <span id="page-31-0"></span>デフォルトデバイスタイプ資格情報でのデバイス固有資格情 報の上書き

複数デバイスの資格情報を編集した後で、これらすべてのデバイスの資格情報を デフォルトデバイスタイプ 資格情報 で上書きする場合は、システムログ ページを使用して上書きを行うことができます。

注意: デバイス固有の資格情報上書きすると、以前 デバイス資格情報の編集 リンクを使って編集したデ バイスの資格情報が デフォルトデバイスタイプ資格情報 で上書きされます。

メモ: システムログ ページを使用して、特定の デバイスタイプ および 資格情報タイプ に属する全デバ イスのデバイス固有資格情報をデフォルトデバイスタイプ資格情報で一度に上書きすることができま す。特定のデバイスのデバイス固有資格情報をリセットするには、「[デバイス固有資格情報のデフォル](#page-30-0) [トデバイスタイプ資格情報へのリセット](#page-30-0)」を参照してください。

デバイス固有の資格情報をデフォルトデバイスタイプ資格情報にリセットするには、次の手順を実行します。

**シンキ:設定**タブは、管理者、また はドメイン管理者 グループのメンバーとしてログインしている場合 にのみアクセス可能です。

- 1. 設定 タブをクリックします。 システムログ ページが表示されます。
- 2. デバイスタイプリストからデバイスカテゴリを選択します。
- 3. 資格情報タイプリストから資格情報カテゴリを選択します。
- 4. 現在のデバイスタイプと資格情報タイプに属するすべてのデバイスのデバイス固有資格情報をデフォル トデバイスタイプ資格情報で上書きする を選択します。 確認 ダイアログボックスが表示されます。

注意: 今後このリマインダを表示しない オプションを選択すると、次回デバイス固有資格情報を上 書きしようとする際に SupportAssist は確認プロンプトを表示しません。

- 5. はい をクリックします。
- 6. 変更の保存 をクリックします。
- 関連リンク

[システムログ](#page-19-0) [デバイス資格情報の編集](#page-28-0)

### システムログの手動送信

サポートケースが開始されたりアップデートされると、SupportAssist クライアントがアラートを生成したデ バイス上で収集ツールを実行した後、システムログをデルにアップロードします。特定の状況下では、Dell テクニカルサポートが必要とする場合、システムログを手動で収集して、それをデルに送信する必要が生じ ることがあります。

システムログを手動で送信するには、次の手順を実行します。

<span id="page-32-0"></span>メモ: システムログを送信 オプションは、管理者 または ドメイン管理者 のメンバーとしてログインし ている場合にのみ有効になります。

- 1. デバイス タブをクリックします。 デバイスインベントリ が表示されます。
- 2. デバイスインベントリ の表でデバイスを選択します。

■ メモ:デバイスは、有効なサービスタグがあるものしか選択できません。デバイスに有効なサービ スタグがない場合、そのデバイスのチェックボックスは無効化されます。

システムログを送信 リンクが有効化されます。

3. システムログを送信 をクリックします。 デバイスインベントリ の コレクションステータス 列に、システムログの収集とアップロードのステー タスが表示されます。

#### 関連リンク

[デバイスインベントリ](#page-18-0)

### システムログコレクションのスケジュール

開始する前に、システムログコレクションスケジュールの有効化 オプションが プリファランス ページで有 効であることを確認します。

システムログコレクションをスケジュールするには、次の手順を実行します。

- **シンキ:設定タブは、管理者、また はドメイン管理者** グループのメンバーとしてログインしている場合 にのみアクセス可能です。
- 1. 設定 タブをクリックします。 システムログ ページが表示されます。
- 2. デバイスタイプ資格情報の編集 で、サーバー をデバイスタイプリストから選択します。
- 3. リストから資格情報タイプを選択します。次のオプションがあります。
	- Windows
	- iDRAC7
- 4. システムログコレクションスケジュール で、 頻度 を 週次 または 月次 に設定します。

■ メモ: システムログのスケジュールを特定の デバイスタイプ および 資格情報タイプ で無効にした い場合、頻度をなしに設定します。

- 5. 日時を指定するフィールドで、適切なスケジュールを選択します。使用可能なオプションは、選択した 頻度 によって異なります。
- 6. 変更の保存 をクリックします。

#### 関連リンク

[システムログ](#page-19-0) デフォルトシステムログ収集スケジュール [特定のデバイスタイプにおけるシステムログコレクションのスケジュールの無効化](#page-33-0)

### デフォルトシステムログ収集スケジュール

次の表は、サポートされている各デバイスに対するデフォルトシステムログ収集スケジュールです。

<span id="page-33-0"></span>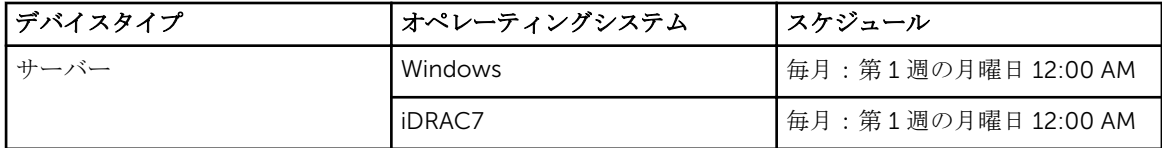

#### 関連リンク

[システムログコレクションのスケジュール](#page-32-0) 特定のデバイスタイプにおけるシステムログコレクションのスケジュールの無効化

### システムログコレクションスケジュールの有効化または無効 化

SupportAssist を、対応デバイスから定期的にシステムログを収集するように、設定することができます。シ ステムログの収集のデフォルト頻度についての情報は、[「デフォルトのシステムログコレクションスケジュー](#page-32-0) [ル](#page-32-0)」を参照してください。また、各デバイスタイプごとにシステムログの収集頻度をカスタマイズすること もできます。詳細については、[「システムログコレクションのスケジュール」](#page-32-0)を参照してください。 システムログコレクションのスケジュールを有効化または無効化するには、次の手順を実行します。

■ メモ: システムログコレクションスケジュールの有効化 オプションを選択すると、全対応デバイスタイ プからの定期的なシステムログの収集が有効化されます。SupportAssist で特定のデバイスタイプのシ ステムログを収集したくない場合、システムログタブでその特定デバイスのスケジュールを無効にす ることができます。 詳細は、「特定のデバイスタイプにおけるシステムログコレクションスケジュール の無効化」を参照してください。

システムログコレクションのスケジュールを有効にするには、次の手順を実行します。

■ メモ:設定タブは、管理者、また はドメイン管理者 グループのメンバーとしてログインしている場合 にのみアクセス可能です。

- 1. 設定 タブをクリックします。 システムログ ページが表示されます。
- 2. プリファランス をクリックします。 E-メール設定、サポートコレクション、および メンテナンスモード ページが表示されます。
- 3. サポートコレクションで、システムログコレクションスケジュールの有効化を選択またはクリアして、 システムログコレクションのスケジュールを有効または無効にします。

■ メモ:デフォルトで、システムログコレクションスケジュールの有効化 オプションは無効となって います。

4. 変更の保存 をクリックします。

#### 関連リンク

[プリファランス](#page-22-0) 特定のデバイスタイプにおけるシステムログコレクションのスケジュールの無効化

#### 特定のデバイスタイプにおけるシステムログコレクションの スケジュールの無効化

特定のデバイスタイプでシステムログコレクションのスケジュールを無効化するには、次の手順を実行しま す。

- <span id="page-34-0"></span>■ メモ: 特定のデバイスタイプにおけるシステムログコレクションのスケジュールの無効化は、これらの デバイスでの定期的な間隔でのシステムログコレクションの生成のみを無効化します。これらのデバ イスに対するサポートケースが開始された場合に SupportAssist がシステムログコレクションを生成 してデルにアップロードすることは無効化されません。
- メモ: 設定 タブは、管理者、また はドメイン管理者 グループのメンバーとしてログインしている場合 にのみアクセス可能です。
- 1. 設定 タブをクリックします。 システムログ ページが表示されます。
- 2. デバイス資格情報の編集 で、サーバー をデバイスタイプ のリストから選択します。
- 3. スケジュールを無効にする資格情報タイプ を選択します。次のオプションがあります。
	- Windows
	- iDRAC7
- 4. システムログ収集のスケジュール のセクションで、 頻度 を なし に設定します。
- 5. 変更の保存 をクリックします。

システムログコレクションケジュール セクションに、「System Log Collection scheduling is turned off for the current Device Type and Credential Type」というメッセージが表 示されます。

#### 関連リンク

[デフォルトシステムログ収集スケジュール](#page-32-0) [システムログコレクションのスケジュール](#page-32-0) [システムログコレクションスケジュールの有効化または無効化](#page-33-0)

### SupportAssist アプリケーションと SupportAssist サーバー 間における正常な通信の確保

次の操作を行うには、システムにインストールされている SupportAssist アプリケーションが、デルによっ てホストされる SupportAssist サーバーと通信可能である必要があります。

- お使いの環境内にあるデバイスに問題がある場合、サポートケースを自動的に作成。
- 生成されたシステムログコレクションをデルにアップロード。
- SupportAssist のアップデートされたバーションが使用可能化どうかを確認。

SupportAssist アプリケーションと SupportAssist サーバー間における正常な通信を確保するには、以下が必 要です。

- SupportAssist アプリケーションがインストールされているシステムが以下の宛先に接続できること。
	- https://api.dell.com/support/case/v2/WebCase SupportAssist サーバーのエンドポイント。 SupportAssist がインストールされているシステム上で、ウェブブラウザを使用して以下の場所にアク セスできるかどうかを確認します: https://api.dell.com/support/case/v2/WebCase?wsdl
	- https://ddldropbox.us.dell.com/upload.ashx/ 診断テストの結果がアップロードされるファイル アップロードサーバーです。
- SupportAssist がインストールされているシステム上で、ddldropbox.us.dell.com 用にポート 443 が開 いているかどうかを確認します。 Telnet クライアントを使用して接続をテストできます。たとえば、次 のコマンドを入力します。 o ddldropbox.us.dell.com 443。
- <span id="page-35-0"></span>• ddldropbox.us.dell.com 上のサーバー証明書が有効かどうかを確認します。「サーバー証明書の確認」を 参照してください。
- SupportAssist がインストールされているシステム上のネットワーク設定が正しいことを確認します。
- SupportAssist がインストールされているシステムがプロキシサーバー経由でインターネットに接続して いる場合は、SupportAssist でプロキシを設定してください。[「プロキシサーバーの設定](#page-24-0)」を参照してくだ さい。

通信問題が解決しない場合は、ネットワーク管理者に問い合わせてサポートを受けてください。

#### サーバー証明書の確認

インターネットエクスプローラーから、ddldropbox.us.dell.com でサーバー証明書を確認するには、以下を の手順を行います。

- 1. https://ddldropbox.us.dell.com を開きます。 404- ファイルまたはディレクトリが見つかりません エラーが表示される場合があります。
- 2. アドレスバーで セキュリティ報告 アイコン 、次に 証明書の表示 をクリックします。 証明書 が表示されます。
- 3. 一般タブで、証明書に有効な日付が表示されているかどうかを確認します。
- 4. 認定パスタブをクリックして、GTE CyberTrust Global ルート証明書がリストされているかどうかを確 認します。

### SupportAssist のメンテナンスモードへの設定

SupportAssist は、メンテナンスモードに設定したり、その設定から解除することも可能です。メンテナンス モードはケースの自動生成アクティビティを無効化し、不要なアラートを生成することなくインフラストラ クチャの変更を行うことができます。

SupportAssist をメンテナンスモードに設定したり、その設定から解除するには、次の手順を実行します。

メモ:設定タブは、管理者、またはドメイン管理者 グループのメンバーとしてログインしている場合 Ø にのみアクセス可能です。

- 1. 設定 タブをクリックします。 システムログ ページが表示されます。
- 2. プリファランス をクリックします。 E-メール設定、サポートコレクション、および メンテナンスモード ページが表示されます。
- 3. メンテナンスモード で、ケース生成アクティビティを一時的に停止する(例えば、ダウンタイム、外部 トラブルシューティング目的などのため)を選択または選択解除し、メンテナンスモード状態を切り替 えます。
	- このオプションを選択した場合、SupportAssist がメンテナンスモードになります。
	- このチェックボックスの選択を解除すると、SupportAssist はメンテナンスモードではなくなります。

#### <span id="page-36-0"></span>4. 変更の保存 をクリックします。

Dell SupportAssist ダッシュボードの最上部に、Maintenance Mode を示すバナーが表示されます。 手動でメンテナンスモードを有効にすると、Dell SupportAssist は手順 3 どおりにオプション一連を解除 するまで、メンテナンスモード状態のままとなります。

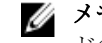

■ メモ: メンテナンスモードが手動で設定された場合、イベントの多発を処理するメンテナンスモー ドの機能に違いがあります。詳細は、「[イベント処理」](#page-7-0)を参照してください。

#### 関連リンク

[プリファランス](#page-22-0)

#### ケースリストの表示

ケースリストを表示するには、Dell SupportAssist ダッシュボードで ケース タブをクリックします。レポー トの下に進捗インジケータが表示され、SupportAssist が未処理サポートケースのキャッシュを更新中である ことを示します。

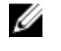

■ メモ:デフォルトで、ケースリストは 開かれた日付け の降順で整理されます。

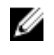

メモ: 既存のサポートケース (SupportAssist のインストール前に開かれたもの)、およびテクニカルサ ポートへの連絡の結果として開かれたケースは、ケースリストのレポートに表示されません。

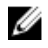

メモ: SupportAssist ダッシュボードのサービス契約列では、SupportAssist のアップグレード前に作成 されたサポートケースのすべてが 不明 として表示されます。デバイスからアラートを受け取ると、サ ービス契約 列が適切なサービス契約タイプでアップデートされます。

SupportAssist が インターネット経由で Dell サポートケースおよびサービス契約のデータベースに接続する と、Operations Manager 管理対象の有効なサービスタグがある Dell PowerEdge サーバーのサポートケース 情報が自動的に利用可能になります。

メモ: インターネットアクセスがない場合、ケース情報は投入されません。ケース情報は、次回にイン Ø ターネットにアクセスし、ケースリスト レポートを開くときに、ダウンロードおよび表示されます。

SupportAssist が未解決サポートケースのアップデートを完了すると、ケースリスト に現在のケースが表示さ れます。

#### 関連リンク

[ケースリスト](#page-16-0)

#### 列名とキーワードでのケースリストデータのフィルタ

ケースリスト表示データを列名およびキーワードでフィルタリングするには、次の手順を実行します。

- 1. 次でフィルタ: ドロップダウンリストから列名を選択します。
- 2. 検索対象が ケースステータス、進行状況、デバイスタイプ、またはサービス契約の場合、検索リスト から検索条件を選択します。
- 3. 検索対象が ケース番号、開始日付、ケースタイトル、またはサービスタグの場合、検索テキストフィー ルドに検索キーワードを入力します。
- 4. フィルタの適用 をクリックします。 レポートが更新され、検索条件に応じたデータが表示されます。一致するものがなかった場合は、次の メッセージが表示されます。 サポートケースが見つかりません。検索条件を見直して再試行してください。
- <span id="page-37-0"></span>5. 検索基準をクリアして再試行するには、フィルタのクリアをクリックします。 レポートが更新され、デフォルト内容が表示されます。
- $6.$  手順 $1$ から $4$ を繰り返します。 レポートが更新され、検索条件に応じたデータが表示されます。

#### 関連リンク

[ケースリスト](#page-16-0)

#### 列名でのケースリストデータの並べ替え

列名順にケースリスト表示データを並べ替えるには、列見出しをクリックします。レポートが更新されて、 クリックした列見出しの昇順または降順でデータが表示されます。

#### 関連リンク

[ケースリスト](#page-16-0)

#### ケースリストデータをデフォルトの並べ替えに戻す

デフォルトの ケースリスト ビュー(開始日付 の降順)に戻るには、ケース タブをクリックします。

レポートはデフォルトのソート基準で更新されます。新しいケース、または現在のケースに対するアップデ ートがレポートに表示されます。前回の更新以降に終了したケースは表示されなくなります。

#### 関連リンク

[ケースリスト](#page-16-0)

#### ページごとに表示するデバイス数の設定

ページに表示する行の合計数を変更するには、表示するケース数を表示ケース数:リストから選択します。 ケース数は次から選択できます。

- 1 ページあたり 10 件
- 1 ページあたり 20 件
- 1 ページあたり 30 件
- 1 ページあたり 50 件
- 1 ページあたり 100 件

デフォルトで、ダッシュボードは 1 ページあたり 50 ケースを表示するように設定されています。

関連リンク

[ケースリスト](#page-16-0)

### デバイスインベントリの表示

デバイスインベントリ を表示するには、Dell SupportAssist ダッシュボードのデバイス タブをクリックしま す。

■ メモ: デバイスインベントリは、デフォルトで デバイス名 順に昇順で並べ替えられます。この他の並べ 替えオプションについては、次のセクションを参照してください。

#### 関連リンク

[デバイスインベントリ](#page-18-0)

#### <span id="page-38-0"></span>列名とキーワードでのデバイスインベントリデータのフィルタ

デバイスインベントリ表示データを列名およびキーワードでフィルタリングするには、次の手順を実行しま す。

- 1. 次でフィルタ:ドロップダウンリストから列名を選択します。
- 2. 検索対象がデバイスタイプの場合は、検索リストから検索条件を選択します。
- 3. デバイス名、サービスタグ、または コレクションステータスを検索している場合は、検索テキストフィ ールドに検索キーワードを入力します。
- 4. フィルタの適用 をクリックします。 レポートが更新され、検索条件に応じたデータが表示されます。一致するものがなかった場合は、次の メッセージが表示されます。 サポートケースが見つかりません。検索条件を見直して再試行してください。
- 5. 検索基準をクリアして再試行するには、フィルタのクリアをクリックします。 レポートが更新され、デフォルト内容が表示されます。
- 6. 手順 1 から 4 を繰り返します。 レポートが更新され、検索条件に応じたデータが表示されます。

#### 関連リンク

[デバイスインベントリ](#page-18-0)

#### 列名でのデバイスインベントリデータの並べ替え

列名順にデバイスインベントリ表示データを並べ替えるには、列見出しをクリックします。レポートが更新 されて、クリックした列見出しの昇順または降順でデータが表示されます。 関連リンク

[デバイスインベントリ](#page-18-0)

#### デバイスインベントリデータをデフォルトの並び変えに戻す

デフォルトの デバイスインベントリ ビュー(昇順の デバイス名 )に戻るには、デバイス タブをクリックし ます。

レポートがデフォルトのソート基準で更新されます。新しく検出されたデバイスはすべてレポートに表示さ れます。前回の更新以降に取り外されたデバイスは表示されなくなります。

関連リンク

[デバイスインベントリ](#page-18-0)

#### ページごとに表示するデバイス数の設定

ページに表示する行の合計数を変更するには、表示するケース数を表示デバイス数:リストから選択しま す。ケース数は次から選択できます。

- 1 ページあたり 10 件
- 1 ページあたり 20 件
- 1 ページあたり 30 件
- 1 ページあたり 50 件
- 1 ページあたり 100 件

<span id="page-39-0"></span>デフォルトで、ダッシュボードは 1 ページあたり 50 デバイスを表示するように設定されています。

関連リンク [デバイスインベントリ](#page-18-0)

### ケースリストまたはデバイスインベントリの表示データの更 新

ケースリスト または デバイスインベントリ の表示データは、2 つの方法で更新できます。

- ライセンス情報を展開または折りたたむには、 ◯ アイコンが ケースリスト または デバイスインベント リ ダッシュボードに表示されるので、それをクリックすると現在選択されているフィルタに基づいて表 示がアップデートされます。これは、ポールサイクル間でアップデートされた情報を表示するのに便利で す。
- ウェブブラウザで 更新 ボタンをクリックして前回のソート操作を再生成します。ウェブブラウザは、以 下のメッセージを示すダイアログボックスを表示することがあります。

To display the webpage again, the web browser needs to resend the information you've previously submitted.(ウェブページを再度表示するには、以前送信した 情報を再送信する必要があります。)

購入処理を行っていた場合は、二重に処理されるのを防ぐため、 キャンセル をクリックします。それ 以外の場合は、 再試行をクリックしてウェブページをもう一度表示します。

表示されたダイアログボックスで、再試行 ボタンをクリックして続行します。

#### 関連リンク

[ケースリスト](#page-16-0) [デバイスインベントリ](#page-18-0)

### 連絡先情報の表示とアップデート

連絡先情報を表示してアップデートするには、次の手順を実行します。

- **シンキ:設定**タブは、管理者、また はドメイン管理者 グループのメンバーとしてログインしている場合 にのみアクセス可能です。
- 1. 設定 タブをクリックします。 システムログ ページが表示されます。
- 2. 連絡先情報をクリックします。 連絡先情報 ページが表示されます。
- 3. 連絡先のタイプを選択します。
	- 一次
	- 二次
- <span id="page-40-0"></span>4. 以下のフィールドで必要な変更を行います。
	- 名 名には、文字、引用符 [ ' ]、ピリオド [ . ]、スペースを使用でき、50 文字を超えることはでき ません。
	- 姓 姓には、文字、引用符 [ ' ]、ピリオド [ . ]、スペースを使用でき、50 文字を超えることはでき ません。
	- 電話番号 123-456-7890 形式、または 123-456-7890 x 123 形式(内線番号を含む)。10 文字から 50 文字までにする必要があります。
	- 代替電話番号 オプション。形式と文字数制限は 電話番号 と同じです。
	- E-メールアドレス name@company.com 形式で E-メールアドレスを入力します。5 文字から 50 文字までにする必要があります。
- 5. 変更の保存 をクリックします。

#### 関連リンク

[連絡先情報](#page-23-0)

#### E-メール通知の設定

E-メール通知は、次の項目に基づいて設定できます。

- Dell SupportAssist から E-メール通知を受け取るためのプリファランス。
- 希望言語

E-メール通知を設定するには、次の手順を実行します。

- **シンモ:設定 タブは、管理者、また はドメイン管理者** グループのメンバーとしてログインしている場合 にのみアクセス可能です。
- 1. 設定 タブをクリックします。 システムログ ページが表示されます。
- 2. プリファランス をクリックします。 E-メール設定、サポートコレクション、および メンテナンスモード ページが表示されます。
- 3. 新しいサポートケースが開かれたときに E-メール通知を受信するには、E-メール通知、で、新しいサポ ートケースが開かれたら E-メール通知を受信する を選択します。

**■ メモ:** サポートケースの E-メール通知を無効にすると、接続性テストの E-メールも無効となりま す。

4. 受信する E-メール通知の言語を設定するには、希望の E-メール言語 リストから言語を選択します。

■ メモ: 希望の E-メール言語 は、新しいサポートケースが開かれたときに E-メール通知を受信する オプションを選択したときにのみ有効化されます。

5. 変更の保存 をクリックします。

#### 関連リンク

[プリファランス](#page-22-0)

### システムログコレクションへのアクセスと表示

サポートケースが Dell SupportAssist によって自動的に生成されると、問題のトラブルシューティングに必 要なデータが収集され、Dell テクニカルサポートに送信されます。収集されたトラブルシューティング情報 は、圧縮され、Operations Manager を実行しているサーバーのレポートディレクトリ(通常、64 ビットオ <span id="page-41-0"></span>ペレーティングシステムでは C:\Program Files (x86)\Dell\SupportAssist\reports、32 ビットオペレーティン グシステムでは C:\Program Files\Dell\SupportAssist\reports)に保存されます。

ファイル名には、デバイスの IP アドレス、Dell サービスタグ、およびファイルが作成された日時が含まれま す。例えば、以下のようになります。

• DSET\_Report\_for[ *192.168.1.254\_SvcTag\_AL12G26\_2012-03-07T132648* ].zip

レポートファイルは、パスワード dell(すべて小文字)で暗号化されます。レポート情報は、お使いのウェ ブブラウザで dsetreport.hta ファイルを開くと表示できます。

**グ メモ:** レポートは、Dell テクニカルサポートに要求された場合のみ開いてください。レポートは、サポ ートケースを作成しない限り閲覧されません。

### Dell SupportAssist 製品情報の表示

バージョン情報ウィンドウには、SupportAssist 製品バージョン、著作権情報、および SupportAssist 機能の 詳細な説明が表示されます。

SupportAssist 製品の一般および詳細情報を表示するには、次の手順を実行します。

- 1. マウスポインタを SupportAssist ダッシュボードの右上にあるヘルプリンクに動かして、バージョン情 報 をクリックします。 製品の一般的な情報と詳細情報、および著作権情報を確認できる バージョン情報 ウィンドウが表示され ます。
- 2. SupportAssist ダッシュボードに戻るには、閉じるをクリックします。

### サポート情報の表示

ヘルプウィンドウは、Dell SupportAssist の製品バージョンと著作権情報を表示し、Dell テクニカルサポート と Operations Manager 情報へのアクセスを提供します。

SupportAssist のサポート情報を表示するには、以下を行います。

1. マウスポインタを SupportAssist ダッシュボードの右上にあるヘルプリンクに動かして、ヘルプをクリ ックします。

ヘルプ ウィンドウが表示されます。

- 2. ヘルプウィンドウでは、次の操作が可能です。
	- 一般的な製品情報および著作権情報の確認。
	- Dell SupportAssist の追加情報とアップデート 下のリンクをクリックして以下を表示します。
		- \* Dell テクニカルサポート起動ポイント、コミュニティフォーラム、ブログなど
		- \* ハードウェアおよびソフトウェア製品の Dell 製品マニュアル
- **3.** SupportAssist ダッシュボードに戻るには、閉じるをクリックします。

### ログへのアクセスと表示

Dell SupportAssist ダッシュボードは、Windows イベントとログメッセージを次の 2 つの場所に保管します。

- Windows イベントログ
- ダッシュボードインストールログディレクトリ(通常、64 ビットのオペレーティングシステムでは C: **\Program Files (x86)\Dell\Dell SupportAssist\logs**、32 ビットオペレーティングシステムでは C: \Program Files\Dell\Dell SupportAssist\logs)

<span id="page-42-0"></span>新規ログは毎日、システムで設定されたタイムゾーンの午後 11:59 PM に作成され、ファイル拡張子に日付が 付加された形でログディレクトリに保存されます。これにより、ユーザーはアラート発生時に特定の日付で 保存された正確なログファイルを識別することができます。例えば、次のようなログファイルが表示されま す。

- log-file.txt*20120226*
- log-file.txt *20120227*
- log-file.txt *20120228*

ログファイルは 45 日後にストレージからパージされます。

Windows イベントログを表示するには、イベントビューアアプリケーションを呼び出し、アプリケーション とサービスログを展開します。DellIntegratedSupport ログファイルには、ダッシュボードサービスからのエ ントリが含まれています。このログ内のダッシュボードログメッセージは、Windows レジストリキーの WindowsEventLogLevel、またはそれ以上の値に対応します。

ダッシュボードインストールディレクトリでは、 一日につき 1 つのログファイルを表示することができま す。現行のログファイルは log-file.txt という名前で、Windows レジストリキー LogFileLevel の FATAL、 ERROR、WARN、INFO、および DEBUG 値 (OFF および ALL の特別値を伴う)に対応するログメッセージ が含まれています。 レジストリ値の ERROR は、FATAL と ERROR のログメッセージを生じます。これは、 FATAL のレベルが ERROR よりも高いためです。

LogFileLevel Windows レジストリキーは、64 ビットのオペレーティングシステムでは

HKEY\_LOCAL\_MACHINE\SOFTWARE\Wow6432Node\Dell\Dell SupportAssist、32 ビットのオペレーティ ングシステムでは HKEY\_LOCAL\_MACHINE\SOFTWARE\Dell\Dell SupportAssist にあります。

### 文脈依存のヘルプへのアクセス

文脈依存のヘルプは、ダッシュボードの現在の表示に適合する、機能およびタスクの情報を提供します。 文 脈依存のヘルプを呼び出したら、全体の SupportAssist ヘルプを移動したり検索したりすることができます。

文脈依存のヘルプへアクセスするには、ダッシュボードに表示される マイコンをクリックします。文脈 依存のヘルプがブラウザの新しいウィンドウに表示されます。

## 5

## <span id="page-44-0"></span>Dell SupportAssist のアンインストール

Dell SupportAssist をアンインストールするには、以下を行います。

- 1. Operations Manager を実行している管理サーバーで、開始→コントロールパネル→プログラムと機能 の順にクリックします。 プログラムと機能 ウィンドウが表示されます。
- 2. Dell SupportAssist を選択して、アンインストールをクリックします。
- 3. プログラムと機能 ダイアログボックスが表示され、アンインストールの確認を求められた場合は、はい をクリックします。

SupportAssist およびシステムログコレクションツールがアンインストールされます。

**グ メモ: SupportAssist** をアンインストールすると、すべてのデバイス、ケース、サービス契約、ユーザー が入力した情報が削除されます。SupportAssist を再インストールすると、新しいクライアントとして SupportAssist サーバーに登録されます。SupportAssist をアンインストールする前に生成されたサポ ートケース情報は表示されません。

## <span id="page-46-0"></span>トラブルシューティング

本章では、Dell SupportAssist の問題を解決するために使用できる手順について説明します。

### Dell SupportAssist のインストール

SupportAssist のインストールには高度な Microsoft User Authentication(UAC)権限が必要で、インストー ラ実行可能ファイルをダブルクリックしてインストールを試行すると失敗する可能性があります。失敗した 場合は、次のように SupportAssist をインストールしてください。

- 1. インストーラ実行可能ファイルを右クリックします。
- 2. 管理者として実行をクリックします。

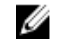

■ メモ: SupportAssist のインストールでは、ユーザーが連絡先、およびローカル管理者資格情報など の特定個人情報(PII)の保存をデルに許可する必要があります。SupportAssist のインストールは、 ユーザーが PII の保存をデルに許可しない限り、続行されません。

### Dell SupportAssist の起動

SupportAssist の起動時に Dell SupportAssist サービス起動の問題 エラーが表示された場合は、次の手 順を実行してください。

• SupportAssist Windows サービスに関する Microsoft Windows レジストリ設定問題が発生する場合があ ります。この問題を解決するには、SupportAssist をアンインストールしてから再度インストールしてく ださい。

### サービスタグ警告

稀ですが、一部のケースで無効なデルサービスタグ警告が表示される場合があります。その警告が正しいと 推定される場合は、Windows Management Instrumentation CLI (wmic)コマンドを使用して、Windows デバイス用の正しいデルサービスタグを検出することができます。 サービスタグ警告を解決するには、次の手順を実行します。

- 1. お使いのデバイスのサービスタグを特定してください。
- 2. デルテクニカルサポートに問い合わせます。[「デルへのお問い合わせ](#page-53-0)」を参照してください。

### サービス契約

ケースリスト レポートのサービス契約 列に、警告アイコンまたは不明 が表示されることがあります。これ らのメッセージの詳細については、以降の項を参照してください。

#### <span id="page-47-0"></span>サービス契約警告

関連するデバイスが Dell サービス契約の対象ではない、またはサービス契約の有効期限が切れた場合、一部 のケースのサービス契約列に警告アイコンが表示される場合があります。

サービス契約 列に警告アイコンが表示されたケースがある場合は、次の手順をいます。

1. ポインタを警告アイコンに置き、ツールチップを表示します。

2. ツールチップに表示される Dell Support リンクをクリックして、サービス契約情報ページを開きます。

ここで、お使いの Dell デバイスの現在のサービス契約情報や新しいサービス契約などを入手できます。

#### サービス契約タイプが不明

ケースリスト レポートの サービス契約 列で、既存のサポートケースがすべて 不明 と表示される。

この問題は、Dell SupportAssist のアップグレード時に発生します。デバイスからアラートを受け取ると、サ ービス契約 列が適切なサービス契約タイプでアップデートされます。

#### 収集の失敗

SupportAssist から、特定のデバイスでの収集の問題を示す E メール通知を受信し、デバイスの 収集ステー タスに実行失敗と表示されます。

- 1. デバイスがネットワークに接続されているかどうかを確認します。
- 2. デバイス用に提供した資格情報を確認します。管理者資格情報は、設定→システムログページで入力 する必要があります。詳細については、[「デフォルトのデバイスタイプ資格情報の設定](#page-25-0)」および[「デバイ](#page-28-0) [ス資格情報の編集」](#page-28-0)を参照してください。
- 3. DNS がデバイスのホスト名で設定されているかどうかを確認します。ホスト名がお使いの環境内の DNS サーバーで設定されていない場合は、C:\Windows\System 32\drivers\etc にあるホストファイル を、IP アドレスと対応する ホスト名でアップデートします。
- 4. サーバーに複数の IP アドレスがある場合、または Dell Windows Server Management Pack が使用する、 サーバーの最初の IPv 4 アドレスが正しく設定されていない場合、Windows server での収集は失敗しま す。Windows サーバーで収集ツール (DSET) が正しく実行されるようにするには、Windows サーバー上 の最初の IPv 4 アドレスを Operations Manager で設定します。

### コレクションのアップロード失敗

SupportAssist から、特定のデバイスの収集データのアップロードに問題があることを示す E- メール通知を 受信し、デバイスの収集ステータスに収集のアップロード失敗というメッセージが表示された場合:

- 1. SupportAssist がインストールされているシステムがインターネットに接続できることを確認します。
- 2. SupportAssist がインストールされているシステムがプロキシサーバーを解してインターネットに接続 する場合は、SupportAssist でプロキシ設定を行うようにしてください。詳細については、[「プロキシサ](#page-24-0) [ーバーの設定](#page-24-0)」を参照してください。
- 3. 接続性テストを実行して、テストが正常に完了していることを確認します。詳細については、「E- [メー](#page-27-0) [ルの接続性の確認](#page-27-0)」を参照してください。
- 4. SupportAssist アプリケーションが SupportAssist サーバーと正常に通信できることを確認します。 「SupportAssist アプリケーションと SupportAssist [サーバー間における正常な通信の確保](#page-34-0)」を参照してく ださい。

<span id="page-48-0"></span>この問題を解決した後で、デバイスでの新しい収集データを手動でデルにアップロードします。詳細につい ては、「[手動によるシステムログの送信」](#page-31-0)を参照してください。

### サービス

- お使いのネットワークが、ウェブブラウザトラフィックをプロキシサーバー経由でパスすることを必要と する場合、Dell SupportAssist が当初 SupportAssist サーバーに接続しない可能性があります。この状態 が発生した場合は、次の手順を実行します。
	- プロキシの設定を行うように要求するプロンプトが表示される場合があります。プロキシサーバー 経由で SupportAssist サーバーに接続するように、適切なフィールドに必要な情報を入力します。
	- SupportAssist でプロキシサーバーを設定します。[「プロキシサーバーの設定](#page-24-0)」を参照してください。
	- プロキシサーバーの設定後、E-メール接続性テストを実行して、SupportAssist ダッシュボードがプロ キシサーバー経由で SupportAssist サーバーに接続できることを確認します。[「プロキシサーバー経由](#page-26-0) [の接続性の確認](#page-26-0)」を参照してください。
- SupportAssist ダッシュボードが接続されない、または適切に動作していないと考えられる場合は、次の 手順を実行して SupportAssist Windows サービスが実行されていることを確認します。
- 1. スタート→ファイル名を指定して実行をクリックします。 ファイル名を指定して実行ダイアログボックスが表示されます。
- 2. services.msc と入力して、OKをクリックします。 サービス に Microsoft 管理コンソール(MMC) が表示されます。
- 3. Dell SupportAssist Service の状態が 実行中 として表示されることチェックします。
- 4. サービスが実行中ではない場合は、Dell SupportAssist Service→起動をクリックします。
- 5. サービスを起動できない、またはサービスが起動しない場合は、最近のログファイル (log-file.txt) を 開き、サービスの起動を試行した時間のタイムスタンプがあるテキストを検索します。ログファイルに は、ダッシュボードの起動エラーと考えられる問題の診断を示すメッセージが含まれている場合があり ます。
- 6. SupportAssist ダッシュボードが SupportAssist サーバーに接続可能であることを確認するには、E-メー ル接続性テストを実行します。「E-[メール接続性の確認](#page-27-0)」を参照してください。
	- サーバーが応答している場合は、成功メッセージがダッシュボードに表示されます。表示されない場 合は、サーバーがダウンしている可能性があります。この問題が発生した場合は、詳細を確認するた め、log-file.txt ファイル(通常、64 ビットオペレーティングシステムでは C:\Program Files (x86)\Dell \Dell SupportAssist\logs、32 ビットオペレーティングシステムでは C:\Program Files \Dell\Dell SupportAssist\logs にあります)を調べます。ログファイルにはっきりした詳細が存在せず、サーバ ーに接続できない場合は、テクニカルサポートにお問い合わせください。
	- 通信が正常に行われていても、データアップデートが行われない場合は、ダッシュボードがサーバー に対して不明な ID でそれ自体を識別している可能性があります。この問題が発生した場合は、詳細 を確認するため、log-file.txt ログファイル(通常、64 ビットオペレーティングシステムでは C: **\Program Files (x86)\Dell\Dell SupportAssist\logs**、32 ビットオペレーティングシステムでは C: **\Program Files \Dell\Dell SupportAssist\logs** にあります)を調べます。ダッシュボードが認識され なかったことが記載されているログファイルが存在する場合があります。SupportAssist サーバーに よってダッシュボードが認識されない場合は、SupportAssist をアンインストールして、インストー ルし直します

SupportAssist ダッシュボードが新規クライアントとして登録され、SupportAssist サーバーによる認識 が可能になります。

### セキュリティ

• 設定 タブがアクセス不可で 接続性テスト リンクが無効化されている。設定 タブをクリックすると、「ア クセスが拒否されました。このコンテンツにアクセスするには、管理者またはドメイン管理者グループの <span id="page-49-0"></span>メンバーとしてログオンする必要があります」というメッセージが記載されたダイアログボックスが表示 されます。

• デバイス資格設定を編集 および システムログを送信 リンクが、デバイスインベントリ でデバイスを選 択した後も無効のままである。

この問題が発生した場合は、管理者 または ドメイン管理者 グループのいずれかのメンバーとしてログオン していることを確認してください。

#### SSL 接続失敗の識別

SSL 接続失敗は、システムが発行ルート証明機関である GTE CyberTrust Global Root から必要な証明書をイ ンストールしていない場合に発生します。すべての Dell 証明書は、証明機関から発行されます。 Internet Explorer に証明書がインストールされているかどうかを検証するには、次の手順を実行します。

- 1. ツール → インターネットオプション をクリックします。 インターネットオプション ダイログボックスが表示されます。
- 2. コンテンツ タブをクリックしてから、証明書をクリックします。 証明書 ダイアログボックスが表示されます。
- 3. 信頼されたルート証明機関 タブをクリックします。
- 4. スクロールして、GTE CyberTrust Global Root が発行先および発行者列にリストされていることを確認 します。

GTE CyberTrust Global Root がリストにない場合、必要な証明書をインストールする必要があります。証明 書をインストールするには、ルート証明書のインストール を参照してください。

### ルート証明書のインストール

作業を開始する前に、以下を確認してください。

- SupportAssist がインストールされているユーザーアカウントにログインしている。
- 管理者権限がある。
- SupportAssist サービスが実行されている。

SSL 接続問題を解決するには、現在のユーザーおよびローカルコンピュータの適切なフォルダに、以下のル ート証明書をインストールする必要があります。

#### 表 1. 証明書ファイルとインストールフォルダ

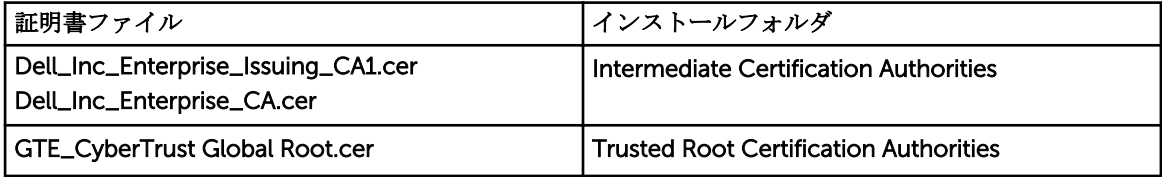

ルート証明書をインストールするには、次の手順を実行します。

- 1. スタート→ファイル名を指定して実行をクリックします。 ファイル名を指定して実行ダイアログボックスが表示されます。
- 2. 名前ボックスに、mmc と入力し、OK をクリックします。 Console 1 - [Console Root] (コンソール 1 - [コンソールルート]) ウィンドウが表示されます。
- 3. ファイル → スナップインの追加と削除 をクリックします。 スナップインの追加と削除ダイアログボックスが表示されます。
- 4. 使用可能なスナップイン で、証明書 を選択してから 追加 > をクリックします。 証明書スナップイン ダイアログボックスが表示されます。
- 5. マイユーザーアカウントが選択されていることを確認してから、終了をクリックします。
- **6. スナップインの追加と削除** ダイアログボックスで、追加 > をクリックします。 証明書スナップイン ダイアログボックスが表示されます。
- 7. コンピュータ アカウントを選択して 次へ をクリックします。 コンピュータの選択ダイアログが表示されます。
- 8. ローカルコンピュータ (このコンソールが実行中のコンピュータ) が選択されていることを確認してか ら、終了 をクリックします。
- 9. スナップインの追加と削除 ダイアログボックスで、OK をクリックします。
- 10. コンソールルート で、証明書 現行ユーザー をクリックします。
- 11. 右クリックして、信頼されたルート証明機関→すべてのタスク→インポートを選択します。 証明書のインポートウィザード が表示されます。
- 12. 次へ をクリックします。 アップロードするファイルの選択 ダイアログボックスが表示されます。
- 13. 証明書ファイルのロケーションを選択し、証明書ファイルを選択してから、次へをクリックします。 証明書ストア 画面が表示されます。
- 14. 次へ をクリックします。
- 15. 終了 をクリックします。
- 16. 3 つすべての証明書ファイルがインポートされるまで、上記の手順 11~15 を繰り返します。
- 17. 右クリックして、中間証明機関→すべてのタスク→インポートを選択します。 証明書のインポートウィザード が表示されます。
- 18. 3 つすべての証明書ファイルがインポートされるまで、手順 12~15 を繰り返します。
- 19. コンソールルート で、証明書 ローカルコンピュータ をクリックします。
- 20. 右クリックして、信頼されたルート証明機関→すべてのタスク→インポートを選択します。 証明書のインポートウィザード が表示されます。
- 21. 3 つすべての証明書ファイルがインポートされるまで、手順 12~15 を繰り返します。
- 22. 右クリックして、中間証明機関→すべてのタスク→インポートを選択します。 証明書のインポートウィザード が表示されます。
- 23. 3 つすべての証明書ファイルがインポートされるまで、手順 12~15 を繰り返します。

# 7

## <span id="page-52-0"></span>関連文書およびリソース

### その他の必要マニュアル

このガイド以外にも、Dell サポートサイトで利用できる次のガイドにアクセスできます。

- *Dell Server Management Pack Suite For Microsoft System Center Operations Manager And System Center Essentials Installation Guide*(*Dell Server Management Pack Suite For Microsoft System Center Operations Manager And System Center Essentials* インストールガイド)
- *Dell Server Management Pack Suite For Microsoft System Center Operations Manager And System Center Essentials User's Guide*(*Dell Server Management Pack Suite For Microsoft System Center Operations Manager And System Center Essentials* ユーザーズガイド)
- *Dell SupportAssist Version 1.0 For Microsoft System Center Operations Manager Quick Start Guide* (*Microsoft System Center Operations Manager* 向け *Dell SupportAssist* バージョン *1.0* クイックスター トガイド)
- *Dell SupportAssist Version 1.0 For Microsoft System Center Operations Manager Support Matrix* (*Microsoft System Center Operations Manager* 向け *Dell SupportAssist* バージョン *1.0* サポートマトリ ックス)
- *Dell SupportAssist Version 1.0 For Microsoft System Center Operations Manager Readme*(*Microsoft System Center Operations Manager* 向け *Dell SupportAssist* バージョン *1.0 Readme*)
- *Dell System E-Support Tool User's Guide*(*Dell System E-Support Tool* ユーザーズガイド)
- *Dell Lasso User's Guide*(*Dell Lasso* ユーザーズガイド)

### デルサポートサイトからの文書へのアクセス

必要なドキュメントにアクセスするには、次のいずれかの方法で行います。

- 次のリンクからアクセスできます。
	- すべてのシステム管理マニュアル dell.com/softwaresecuritymanuals
	- エンタープライズシステム管理マニュアル dell.com/openmanagemanuals
	- リモートエンタープライズシステム管理マニュアル dell.com/esmmanuals
	- Serviceability Tools マニュアル dell.com/serviceabilitytools
	- クライアントシステム管理マニュアル dell.com/OMConnectionsClient
	- OpenManage Connections エンタープライズシステム管理マニュアル dell.com/ OMConnectionsEnterpriseSystemsManagement
	- OpenManage Connections クライアントシステム管理マニュアル dell.com/ OMConnectionsClient
- デルのサポートサイトから、次を実行します。
	- dell.com/support/manuals にアクセスします。
	- サービスタグまたはエクスプレスサービスコードをお持ちですか? セクションの いいえ で すべての デル製品のリストから選択する を選択し、続行をクリックします。
- <span id="page-53-0"></span>– お使いの製品タイプを選択してください セクションで、ソフトウェアとセキュリティ をクリックし ます。
- お使いのデル製システムを選択してください Software セクションで、次の中から必要なリンクをク リックします。
	- \* クライアントシステム管理
	- \* エンタープライズシステム管理
	- \* リモートエンタープライズシステム管理
	- \* Serviceability Tools
- マニュアルを表示するには、必要な製品バージョンをクリックします。
- 次のように検索エンジンを使用します。
	- 検索ボックスに名前および文書のバージョンを入力します。

### デルへのお問い合わせ

■ メモ:お使いのコンピュータがインターネットに接続されていない場合は、購入時の納品書、出荷伝票、 請求書、またはデルの製品カタログで連絡先をご確認ください。

デルでは、オンラインまたは電話によるサポートとサービスのオプションを複数提供しています。サポート やサービスの提供状況は国や製品ごとに異なり、国 / 地域によってはご利用いただけないサービスもござい ます。デルのセールス、テクニカルサポート、またはカスタマーサービスへは、次の手順でお問い合わせい ただけます。

- 1. dell.com/supportにアクセスします
- 2. サポートカテゴリを選択します。
- 3. ページの上部にある国/地域の選択 ドロップダウンメニューで、お住まいの国または地域を確認しま す。
- 4. 必要なサービスまたはサポートのリンクを選択します。